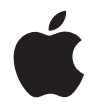

# **Mac mini**

사용 설명서

Mac mini 컴퓨터의 설정 및 문제 해결 정보 포함 Apple Computer, Inc. © 2006 Apple Computer, Inc. 모든 권리 보유.

저작권 법에 따라 이 설명서는 Apple의 서면 동의없이 전체 또 는 일부를 무단 복사할 수 없습니다.

Apple 로고는 미국과 그 밖의 나라에서 등록된 Apple Computer, Inc.의 상표입니다. Apple의 서면 동의 없이 상업적 목적을 위하여"키보드"의 Apple 로고(Option-Shift-K)를 사용 할 경우 연방과 주 법률을 위반하는 상표권 침해와 불공정 경쟁 행위가 됩니다.

이 설명서의 정보가 정확하도록 Apple은 모든 노력을 기울였습 니다. Apple은 인쇄 오류 또는 오기에 책임을 지지 않습니다.

#### Apple

1 Infinite Loop Cupertino, CA 95014-2084 408-996-1010 www.apple.com

Apple, Apple 로고, AirPort, Final Cut, FireWire, iCal, iDVD, iLife, iMovie, iPhoto, iPod, iTunes, Mac, Mac 로고, Mac OS, Macintosh 및 QuickTime은 미국과 그 밖의 나라에서 등 록된 Apple Computer, Inc.의 상표입니다.

AirPort Express, Exposé, Finder, FireWire 로고, iSight, Safari, Spotlight, SuperDrive 및 Tiger는 Apple Computer, Inc.의 상표입니다.

AppleCare, Apple Store 및 iTunes Music Store는 미국과 그 밖의 나라에서 등록된 Apple Computer, Inc.의 서비스 상표입 니다.

.Mac은 Apple Computer, Inc.의 서비스 상표입니다.

BluetoothⓇ의 단어 및 로고는 Bluetooth SIG, Inc.에서 소유하 고 있으며, Apple Computer, Inc.는 이들 상표를 허가 하에 사 용하고 있습니다.

Intel 및 Intel Core는 미국과 그 밖의 나라에 있는 Intel Corp. 의 상표입니다.

PowerPC™ 및 PowerPC 로고™는 International Business Machines Corporation의 상표이며, 허가 하에 사용됩니다.

ENERGY STARⓇ는 미국 등록상표입니다.

이 설명서에서 언급된 그 밖의 다른 회사와 제품 이름은 해당 회 사의 상표입니다. 다른 업체의 제품에 대한 언급은 정보 제공을 위해서일 뿐이며 제품을 보증하거나 추천하기 위한 것이 아닙니 다. Apple은 이러한 제품의 성능이나 사용에 관하여 책임을 지 지 않습니다.

# 차례

제 **1** 장**:** 시작하기

- 구성품
- Mac mini 설정하기

다음 단계

Mac mini를 잠자기로 설정하거나 종료하기

제 **2** 장**: Mac mini**에 관하여 알아보기

- Mac mini의 앞면 소개
- Mac mini의 뒷면 소개
- Mac OS X에 관하여 배우기
- Mac 도움말을 사용하여 답변 얻기
- 데스크탑 사용자화 및 환경설정 설정하기
- 프린터 연결하기
- 소프트웨어 최신으로 유지하기
- 네트워크에 연결하기
- 인터넷 사용하기
- 파일을 다른 컴퓨터로 전송하기
- 응용 프로그램 사용하기

응용 프로그램이 응답하지 않는 경우

제 **3** 장**: Mac mini** 사용하기

모니터 또는 비디오 장비 연결하기

Apple Remote 및 Front Row 사용하기

USB 사용하기

FireWire로 연결하기

AirPort Extreme 무선 네트워크 이해하기

Bluetooth 무선 기술 사용하기

이더넷 네트워크에 연결하기

오디오 장비 연결하기

광학 드라이브 사용하기

Mac mini 보호하기

제 **4** 장**:** 문제 해결하기

컴퓨터 사용에 지장을 초래하는 문제

컴퓨터와 함께 제공되는 소프트웨어 다시 설치하기

기타 문제

Apple Hardware Test 사용하기

제품 일련 번호 찾기

부록 **A:** 제품 사양

#### 부록 **B:** 안전**,** 사용 및 관리 정보

- 컴퓨터 설정 및 사용 시 안전 지침
- 커넥터 및 포트 사용하기
- 전원 어댑터 사용하기
- 레이저 정보
- 위험성이 높은 활동 경고
- Mac mini 청소하기
- Mac mini 이동하기
- 청각 손상 방지하기
- Apple과 환경에 관하여 배우기
- 인체 공학 이해하기
- 부록 **C:** 인터넷에 연결하기
- 필요한 정보 수집하기
- 네트워크 설정 지원을 사용하여 연결하기
- 연결 문제 해결하기
- Communications Regulation Information

# 시작하기

# **1**

## Mac mini는 쉽게 설정하여 바로 사용할 수 있도록 설계되었 습니다.

이전에 Mac mini를 사용한 경험이 없거나 Macintosh 컴퓨터를 처음 사용하는 경우, 이 장의 시작 하기를 참조하십시오. 숙련된 사용자들은 사용하는 방법을 이미 잘 알고 있을 것입니다. Mac mini 컴퓨터의 기능을 보려면, 제2장, "Mac mini에 관하여 알아보기"의 정보를 참조하십시오.

중요사항*:* 컴퓨터를 전원 콘센트에 연결하기 전에 모든 설치 관련 설명과 안전 정보(67페이지 참 조)를 주의깊게 읽으십시오.

## 구성품

Mac mini에는 다음의 구성품들이 포함되어 있습니다.

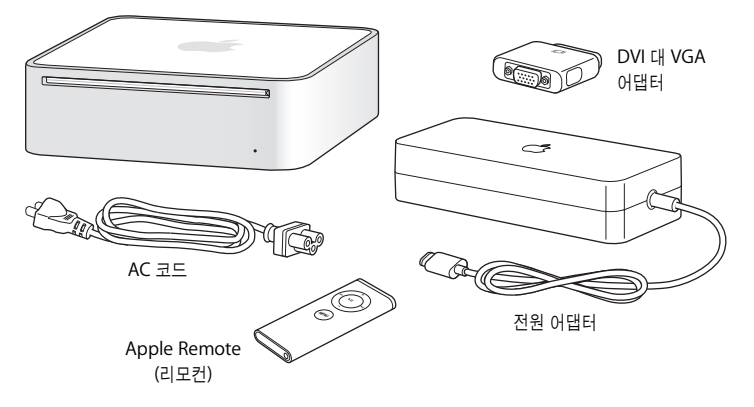

Mac mini를 설정하기 전에 컴퓨터의 외면과 전원 어댑터에 있는 보호 필름을 제거하십시오.

## Mac mini 설정하기

Mac mini의 윗면이 바닥을 향하지 않도록 올바르게 놓으십시오. Mac mini와 함께 제공되는 전원 어댑터를 사용하십시오. 다른 전원 어댑터는 이 Mac mini와 작동하지 않습니다. 다음 몇 페이지에 있는 단계를 따라 설정하십시오.

## **1**단계**:** 전원 어댑터에 **AC** 코드를 단단하게 연결한 다음**,** 전원 어댑터의 코드를 컴퓨터에 연결하십시오**.** 전원 어댑터를 접지된 전원 콘센트에 연결하십시오**.**

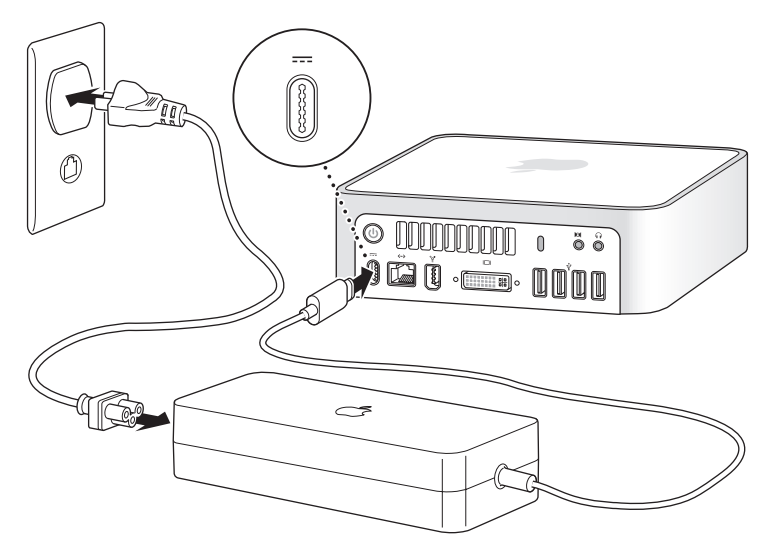

**2**단계**:** 인터넷에 연결하려면**,** 이더넷 케이블을 연결하십시오**.**

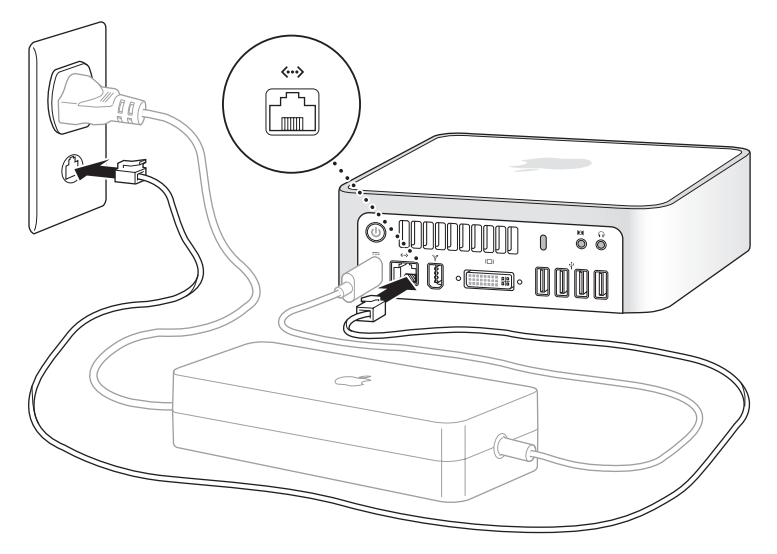

또한, 외장 USB 모뎀을 사용하여 인터넷에 연결할 수도 있습니다. Apple External USB Modem(외장 USB 모뎀)은 Apple Store 소매점이나 온라인 Apple Store, www.applestore.co.kr에서 구입할 수 있습니다.

무선 네트워크에 연결하거나 설정하려면, 77페이지의 부록 C, "인터넷에 연결하기"를 참조하십시 오.

**3**단계**:** 키보드 및 마우스의 **USB** 케이블을 연결하십시오**.** 

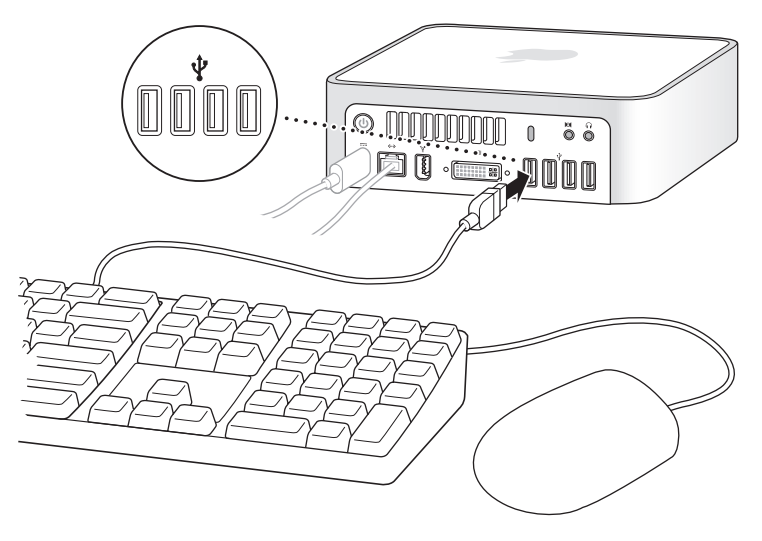

Mac mini는 키보드나 마우스가 함께 제공되지는 않지만, 거의 모든 USB 키보드나 마우스를 사용 할 수 있습니다. 키보드에 USB(d) 포트가 있다면, 마우스를 키보드의 USB 포트에 연결할 수 있습니 다. 키보드에 USB 포트가 없다면, 컴퓨터 뒷면의 USB(\vi) 포트에 마우스를 연결할 수 있습니다.

Mac OS용으로 특수 제작되지 않은 USB 키보드를 사용한다면, Apple 키보드에 표준으로 포함되 어 있는 Command(x) 또는 Option 키가 없을 수도 있습니다. Apple 키보드의 Command(x) 키는 다른 제조업체에서 제작한 키보드 상의 Windows 키(Windows 로고 모양의 아이콘 키)에 해 당됩니다. Apple 키보드 상의 Option 키는 다른 제조업체에서 제작한 키보드 상의 Alt 키에 해당 합니다.

키보드 & 마우스 환경설정을 사용하여 키보드의 해당 키를 변경할 수 있습니다. 키보드 & 마우스 환 경설정을 열려면 Apple( $\hat{\boldsymbol{G}}$ ) > 시스템 환경설정을 선택하고 키보드 & 마우스를 클릭한 다음, 조합 키를 클릭하고 화면 상의 지침을 따르십시오.

다른 제조업체의 USB 마우스나 키보드를 사용하려면 소프트웨어 드라이버가 필요할 수도 있습니 다. 최신 소프트웨어 드라이버를 보려면, 해당 제조업체의 웹 사이트에서 확인하십시오.

Mac mini에 Apple Wireless Keyboard(무선 키보드) 및 Apple Wireless Mouse(무선 마우스) 를 설정하려면, 해당 키보드나 마우스와 함께 제공된 설명서를 참조하십시오.

#### **4**단계**:** 모니터의 **DVI** 케이블을 비디오 포트에 연결하십시오**.**

DVI 모니터를 Mac mini 뒷면의 비디오 출력(£) 포트에 연결하십시오. VGA 모니터를 연결하려면 컴퓨터와 함께 제공되는 Apple DVI to VGA Adapter를 사용하십시오. 모니터 연결에 관한 추가 정보를 보려면, 제2장, "Mac mini에 관하여 알아보기"의 지침을 참조하십시오.

참고*:* Mac mini는 모니터가 함께 제공되지 않습니다.

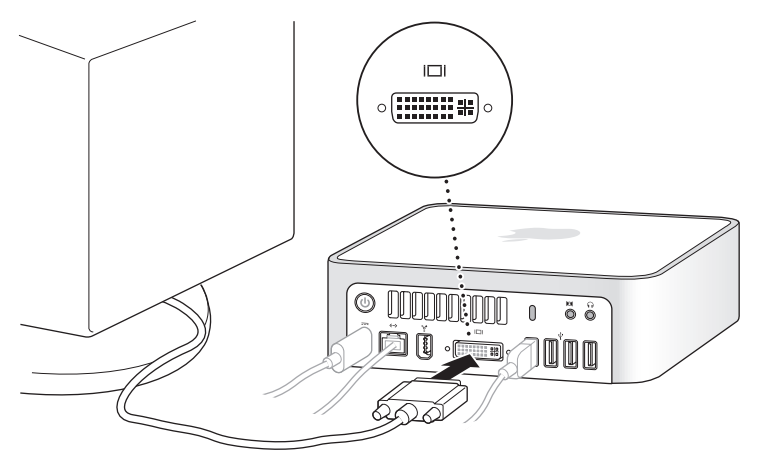

중요사항*:* Mac mini의 위에는 아무 것도 올려 놓지 마십시오. 위에 놓여진 물건들이 광학 드라이 브나 AirPort 또는 BluetoothⓇ 무선 신호에 방해를 줄 수 있습니다.

**5**단계**: Mac mini**의 뒷면의 전원**(**®**)** 단추를 눌러 컴퓨터를 켜십시오**.**

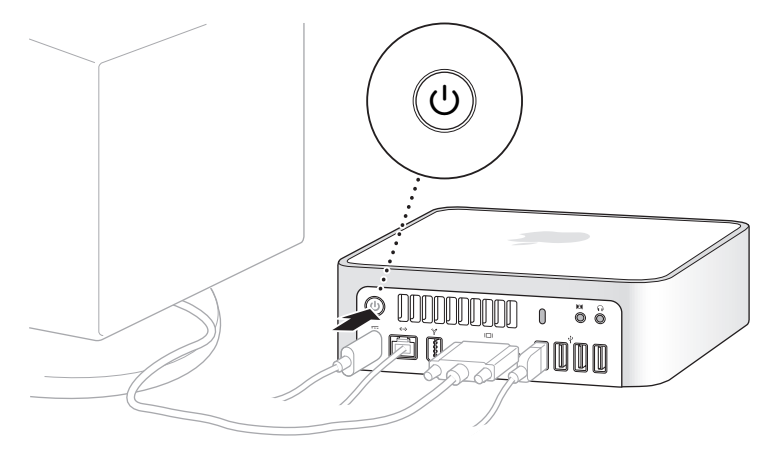

## 다음 단계

처음 Mac mini를 켜면, 설정 지원이 실행됩니다. 설정 지원은 Mac mini의 사용자 계정을 설정하 고, 인터넷 및 이메일 정보를 입력하는 과정을 안내합니다. 이미 다른 Mac을 사용 중이었다면, 설정 지원이 기존의 Mac에서 새로운 Mac mini로 파일, 응용 프로그램 및 기타 정보를 자동으로 전송하 도록 지원합니다.

#### **Mac mini**로 정보 전송하기

설정 지원은 기존의 Mac에 여러분이 저장한 설정, 파일 및 폴더를 쉽게 복사할 수 있도록 지원합니 다. 기존의 Mac을 새로운 Mac에 연결하여 네트워크 설정, 사용자 계정, 도큐멘트, 사진 및 응용 프 로그램 등을 마이그레이션하는 방법을 정확하게 보여줍니다. 설정 지원은 FireWire를 사용하여 새 로운 Mac에 파일들을 쉽고 빠르게 전송합니다. 화면 상의 지침만 따르면 됩니다.

정보를 전송하려면 다음이 필요합니다.

- 표준 FireWire 케이블
- 기존의 Mac<sup>에</sup> Mac OS X 버전 10.1 이상이 설치되어 있어야 합니다.
- 기존의 Mac<sup>에</sup> FireWire가 내장되어 있어야 하며 FireWire 대상 디스크 모드를 지원해야 합니다.

설정 지원은 정보를 전송하는 과정을 단계별로 안내하며, 다른 Mac에 있는 정보에는 영향을 주지 않습니다. 설정 지원은 다음을 전송해줍니다.

- 사용자 계정(환경설정 및 이메일 포함)
- 네트워크 설정
- 응용 프로그램 폴더
- 주 하드 디스크 및 기타 하드 디스크 상의 파일 및 폴더

처음 Mac mini를 시동할 때 설정 지원을 사용하여 정보를 전송하지 않았다면, 나중에 마이그레이 션 지원을 사용하여 전송할 수 있습니다. 응용 프로그램 폴더의 유틸리티를 열고, 마이그레이션 지 원 아이콘을 이중 클릭하십시오.

참고*:* 나중에 마이그레이션 지원을 사용하여 정보를 전송한다면, 기존의 컴퓨터에서 FileVault가 꺼져 있는지 확인하십시오. FileVault를 끄려면, Apple( $\hat{\boldsymbol{S}}$ ) > 시스템 환경설정을 선택하고 보안을 클릭한 다음, 화면 상의 지침을 따르십시오.

#### **Mac mini** 인터넷 사용 설정하기

네트워크 설정 정보를 전송하지 않았다면, 설정 지원을 통해 단계별로 Mac mini를 구성하고 인터 넷 연결을 설정할 수 있습니다. 집에서 인터넷을 사용하려면, ISP(Internet Service Provider: 인터 넷 서비스 제공업체)로부터 계정을 발급받아야 합니다. 별도의 사용료가 부과될 수 있습니다. 인터 넷 계정이 있는 경우, 77페이지의 부록 C, "인터넷에 연결하기"의 정보를 참조하여 계정 정보를 입 력하십시오.

## Mac mini를 잠자기 상태로 설정하거나 종료하기

Mac mini에서 작업을 완료한 후, 컴퓨터를 잠자기 상태로 설정하거나 종료할 수 있습니다.

#### **Mac mini**를 잠자기 상태로 설정하기

일정 기간 동안 Mac mini를 사용하지 않을 때는 컴퓨터를 잠자기 상태로 설정하십시오. Mac mini 가 잠자기 상태일 때는 화면이 어두워집니다. 시동 과정을 거치지 않고 Mac mini를 곧바로 깨울 수 있습니다.

#### **Mac mini**를 빠르게 잠자기 상태로 전환하려면 다음 중 한 가지 방법을 따르십시오**.**

- Apple $(\bullet)$  > 잠자기를 선택하십시오.
- 컴퓨터 뒷면에 있는 전원((!)) 단추를 누르십시오.
- Apple(●) > 시스템 환경설정을 선택하고 에너지 절약을 클릭한 다음, 잠자기 시간을 설정하십 시오.
- Apple Remote에 있는 재생/일시 정지(▶Ⅱ) 단추를 3초 동안 누르고 계십시오.

Mac mini를 깨우려면 키보드의 아무 키를 누르거나 Apple Remote의 아무 단추를 누르십시오. Mac mini가 잠자기에서 깨어나도 응용 프로그램, 도큐멘트 및 컴퓨터의 설정값은 잠자기 상태 이 전과 동일합니다.

## **Mac mini** 시스템 종료하기

일정 기간 동안 Mac mini를 사용하지 않을 경우, 컴퓨터를 시스템 종료하십시오. Apple(♥) > 시스템 종료를 선택하십시오.

경고*:* Mac mini를 운반하기 전에 시스템 종료하십시오. 하드 디스크가 구동 중일 때 Mac mini 를 이동하면 하드 디스크가 손상되어 데이터가 손실되거나, 하드 디스크로 시동하지 못할 수도 있습니다.

# **Mac mini**에 관하여 알아보기

## 이 장에서는 여러분이 Mac mini에 대해 알아야 할 기본 정보 를 설명합니다.

Mac mini의 여러 부분에 관한 개요, Mac OS X의 기능, 도움이 필요할 때 답변 얻기, 데스크탑 모 양새 사용자화하기, 프린터 연결 및 인터넷 사용 등에 관한 일반적인 작업에 대해 읽으십시오.

### 최신 정보

Apple은 시스템 소프트웨어의 새로운 버전과 업데이트 버전을 자주 발표하기 때문에, 이 설명서의 이미지와 실제 화면에서 보는 이미지는 약간 다를 수 있습니다.

Apple 웹 사이트, www.apple.com에서 최신 Apple 소식, 무료 다운로드 및 Mac mini용 소프트 웨어와 하드웨어의 온라인 카탈로그를 참조할 수 있습니다.

또한, Apple 서비스 및 지원 웹 사이트, www.apple.com/support/에서 모든 Apple 제품의 설명 서와 기술적인 지원 정보를 얻을 수 있습니다.

## Mac mini의 앞면 소개

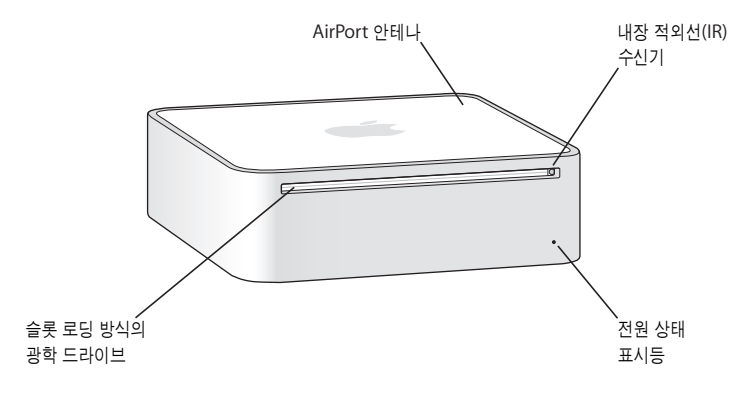

내장 적외선**(IR)** 수신기

Apple Remote 및 내장 IR 수신기를 사용하여 Mac mini와 긴밀하게 작업할 수 있습니다.

#### 전원 상태 표시등

깜박이지 않는 흰색 표시등은 Mac mini가 켜져 있음을 나타내며, 깜박이는 표시등은 잠자기 상태임을 나타냅니다.

#### 슬롯 로딩 방식의 광학 드라이브

Mac mini에는 DVD-ROM/CD-RW 콤보 드라이브 또는 DVD+R DL/DVD±RW/CD-RW SuperDrive 가 장착되어 있습니다. 각 드라이브는 CD-ROM 디스크, 표준 오디오 디스크 및 기타 미디어를 읽을 수 있습니다. 또한, 콤보 드라이브는 DVD 디스크 및 동영상을 읽을 수 있으며, 음악, 도큐멘트 및 기타 디 지털 파일을 CD-R 및 CD-RW 디스크에 기록할 수 있습니다. 이들 파일 이외에도, SuperDrive는 DVD±R, DVD±RW 및 DVD+R DL(Double Layer: 복층) 디스크를 읽고 기록할 수 있습니다.

Z **AirPort Extreme** 무선 기술**(**내장**)**

내장 AirPort Extreme 기술을 사용하여 무선 네트워크에 연결할 수 있습니다. 간섭을 피하려면, AirPort 안테나를 장애물이 없는 곳에 설치하십시오.

#### ◊ **Bluetooth**Ⓡ 무선 기술**(**내장**)**

Bluetooth 휴대 전화, PDA, 프린터, Apple Wireless Keyboard 및 Apple Wireless Mouse(Apple Wireless Keyboard 및 Apple Wireless Mouse는 www.applestore.co.kr에서 구입 가능)와 같은 장비를 무선으로 연결합니다.

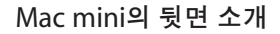

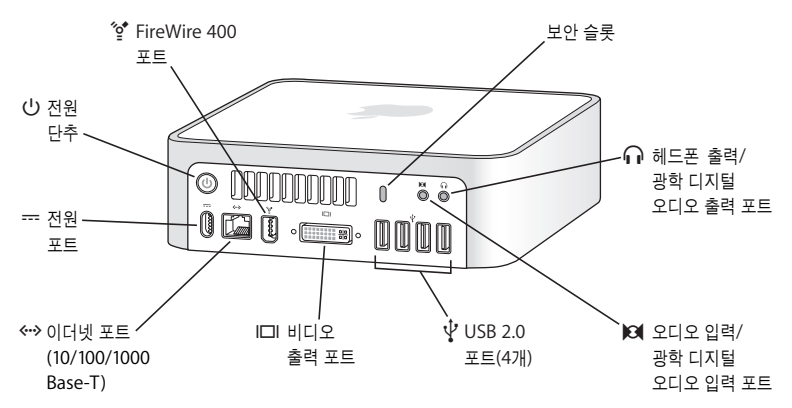

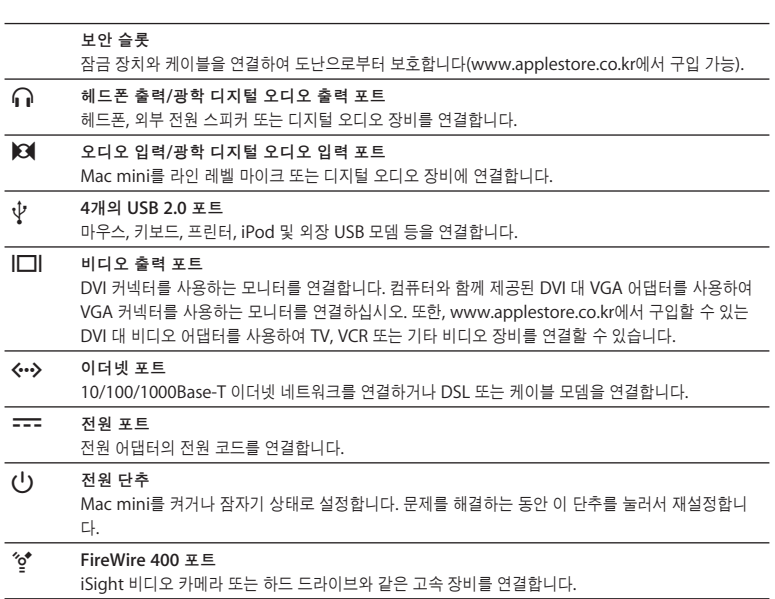

## Mac OS X에 관하여 배우기

Mac mini에는 Mac OS X Tiger 및 iLife 응용 프로그램 세트가 포함되어 있습니다. Mac OS X 및 iLife에 대해 더 배우려면, Mac mini와 함께 제공되는 *Tiger* 시작하기 설명서를 참조하십시오. 또 한, Mac 도움말(25페이지 참조)을 열고 정보를 검색할 수도 있습니다. 새로운 사용자, 숙련된 사용 자 및 Mac으로 전환한 사용자들을 위한 수많은 정보가 있습니다. Mac OS X 사용 중에 문제가 있 다면, 화면 상단의 메뉴 막대에 있는 도움말 > Mac 도움말을 선택하거나 이 설명서의 뒷부분에 있 는 문제 해결 비결을 참조하십시오.

Mac OS X에는 다음이 포함되어 있습니다.

- Spotlight, 모든 파일을 자동으로 인덱스화해주는 강력한 검색 엔진
- Dashboard, 간편한"widget"또는 미니 응용 프로그램을 자유자재로 사용할 수 있도록 지원하 는 인터페이스
- Exposé, 실행 중인 모든 응용 프로그램을 깔끔하게 표시해주는 기능

Mac OS X과 호환되는 소프트웨어 응용 프로그램에 관한 정보를 보거나 Mac OS X에 관하여 더 배 우려면, Mac OS X 웹 사이트, www.apple.com/macosx/를 방문하십시오.

## Mac 도움말을 사용하여 답변 얻기

Mac 사용에 관한 대부분의 정보는 Mac 도움말에서 찾을 수 있습니다.

#### **Mac** 도움말을 열려면**,**

**1** Dock(화면 가장자리에 있는 아이콘 그룹)에 있는 Finder 아이콘을 클릭하십시오.

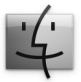

**2** 도움말 > Mac 도움말을 선택하십시오.(메뉴 막대의 도움말 메뉴를 클릭하고 Mac 도움말을 선택하 십시오.)

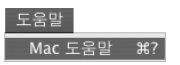

**3** 검색란을 클릭하고 질문을 입력한 다음, 키보드의 Return 키를 누르십시오.

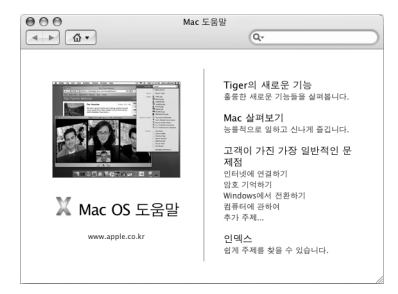

## 데스크탑 사용자화 및 환경설정 설정하기

시스템 환경설정을 사용하여 원하는 데스크탑 모양새를 설정할 수 있습니다. 메뉴 막대에서 Apple(●) > 시스템 환경설정을 선택하십시오.

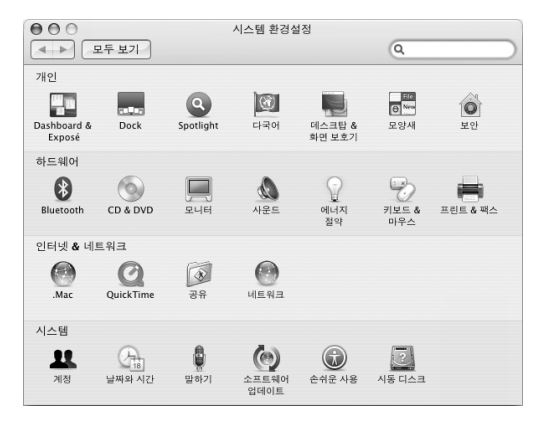

시스템 환경설정은 Mac mini에 관한 모든 설정을 지정하는 곳입니다. Mac mini에 대해 익숙해지 려면 다양한 시스템 환경설정을 살펴보십시오. 자세한 정보는 도움말 > Mac 도움말을 선택하고 "시스템 환경설정"으로 검색하거나 특정 환경설정의 이름으로 검색해 보십시오.

## 프린터 연결하기

대부분의 프린터를 USB 케이블을 통해 연결할 수 있으며, 그 밖의 프린터는 이더넷과 같은 네트워 크 연결이 필요합니다. AirPort Express 또는 AirPort Extreme 베이스 스테이션이 있다면 USB 프 린터를 베이스 스테이션에 연결하여(컴퓨터에 연결하는 대신) 무선으로 프린트할 수도 있습니다. 프린터와 함께 제공되는 설명서에 따라 필요한 소프트웨어를 설치하고 프린터를 연결하십시오. 대 부분의 프린터 드라이버가 Mac OS X에 내장되어 있습니다.

프린터를 연결하면 Mac mini에서 자동으로 연결된 프린터를 인식하여 사용 가능한 프린터 목록에 추가합니다. 프린트하려면, 네트워크 이름이나 네트워크에 연결된 프린터의 주소를 알아야 할 수도 있습니다.

#### 프린터를 설정하려면**,**

- **1** 시스템 환경설정을 열고 프린트 & 팩스 아이콘을 클릭하십시오.
- **2** 프린트를 클릭하고 추가(+) 단추를 클릭하여 프린터를 추가하십시오.
- **3** 사용하려는 프린터를 선택한 다음, 추가를 클릭하십시오.
- **4** 추가(+) 및 제거(–) 단추를 사용하여 프린터 목록에 표시할 프린터를 선택하십시오.

#### 프린트 상태 보기

프린터에 도큐멘트를 전송한 다음, 프린트 작업을 중지하거나 일시 중단하는 등의 프린트의 상태를 보면서 작업할 수 있습니다. 프린트 작업 상태를 보려면, Dock에 있는 프린터 아이콘을 클릭하여 프린터 윈도우를 여십시오. 이제, 프린트 대기열의 프린트 상태를 보면서 작업할 수 있습니다.

자세한 정보는 Mac 도움말을 열고"프린트"로 검색하십시오.

## 소프트웨어 최신으로 유지하기

인터넷에 연결하여 Apple로부터 최신 무료 소프트웨어 버전, 드라이버 및 기타 향상된 기능을 자동 으로 다운로드하고 설치할 수 있습니다.

인터넷에 연결되어 있다면, 소프트웨어 업데이트가 Apple의 인터넷 서버에서 업데이트된 소프트 웨어가 있는지 확인합니다. Mac mini는 매주 한 번 자동으로 확인하도록 설정되어있지만 매일 또 는 매월 확인하도록 설정할 수도 있습니다. 또한, 언제든지 직접 업데이트를 확인할 수도 있습니다.

업데이트된 소프트웨어를 확인하려면**,**

**1** 시스템 환경설정을 여십시오.

**2** 소프트웨어 업데이트 아이콘을 클릭하고 화면 상의 설명을 따르십시오.

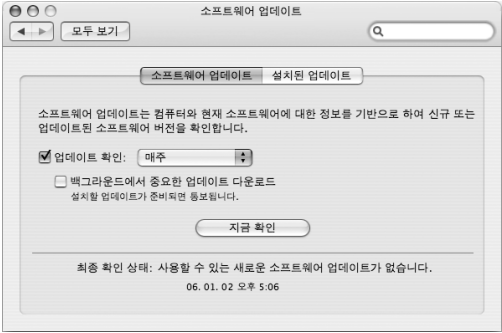

- 더 자세한 정보를 보려면, Mac 도움말에서"소프트웨어 업데이트"로 검색하십시오.
- Mac OS X의 최신 정보를 보려면, Mac OS X 웹 사이트, www.apple.com/macosx/을 방문하 십시오.

## 네트워크에 연결하기

Mac mini를 이더넷 네트워크, 케이블 모뎀 또는 DSL 모뎀 또는 무선 네트워크에 연결하려면 47페 이지의"이더넷 네트워크에 연결하기"및 43페이지의"AirPort Extreme 무선 네트워크 이해하기" 를 참조하여 이더넷 또는 AirPort 연결 설정에 대한 정보를 참조하십시오. Mac 도움말을 열고, "이 더넷"이나"AirPort"로 검색하십시오.

## 인터넷 사용하기

처음으로 Mac mini를 설정하면, 설정 지원이 인터넷 연결을 도와줍니다. DSL 모뎀, 케이블 모뎀, 이더넷 LAN(local area network) 또는 AirPort Extreme이나 기타 무선 네트워크와 같은 다른 유 형의 연결로 변경하려면, 77페이지의 부록 C, "인터넷에 연결하기"에서 자세한 정보를 얻을 수 있 습니다.

## 파일을 다른 컴퓨터로 전송하기

Mac mini에서 파일이나 도큐멘트를 전송하는 방법에는 여러가지 방법이 있습니다.

- 설정 지원을 사용하여 쉽게 파일을 전송할 수 있습니다. 자세한 정보는 15페이지의"Mac mini<sup>로</sup> 정보 전송하기"를 참조하십시오.
- .Mac이나 기타 인터넷 계정을 사용하여 인터넷을 통해 파일을 전송할 수 있습니다. 자세한 정보 는 www.mac.com을 방문하십시오.
- Mac mini를 이더넷 네트워크에 연결하면, 네트워크 상의 다른 컴퓨터에 파일을 전송할 수 있습 니다. 다른 컴퓨터나 서버에 접근하려면, Finder 윈도우를 열고 네트워크를 클릭하십시오. 또는 컴퓨터의 이름이나 네트워크 주소를 알고 있는 경우, Finder 메뉴 막대에서 이동 > 서버에 연결 을 선택하십시오.
- Mac mini의 이더넷 케이블을 다른 컴퓨터의 이더넷(< •>) 포트에 연결하여 소규모의 이더넷 네트 워크를 생성할 수 있습니다. 자세한 정보는 Mac 도움말을 열고 "두 대의 컴퓨터 연결하기"로 검 색하십시오.
- 또한, FireWire 케이블을 사용하여 다른 Mac에 연결할 수 있습니다. 해당 Mac mini가 다른 컴퓨 터에 디스크 드라이브로 나타나며(또는 그 반대로) 파일을 전송할 수 있습니다. FireWire를 사용 하여 파일을 전송하는 것에 관한 자세한 정보는 Mac 도움말을 열고"FireWire로 파일 전송하기" 로 검색하십시오.
- AirPort 무선 네트워크에 연결할 수도 있습니다. 자세한 정보는 43페이지의"AirPort Extreme 무선 네트워크 이해하기"를 참조하십시오.

파일 및 도큐멘트 전송에 관한 자세한 정보는, Mac 도움말을 열고"파일 전송하기"로 검색하거나 필요한 연결 유형으로 검색하십시오.

## 응용 프로그램 사용하기

Mac mini는 이메일 전송, 인터넷 탐색, 온라인 채팅, 음악과 사진 구성, 동영상 제작 및 그 이상을 위한 기타 응용 프로그램 및 iLife가 함께 제공됩니다. 추가 정보를 보려면 응용 프로그램을 열고 해 당 응용 프로그램에 대한 Mac 도움말을 여십시오.

#### 응용 프로그램이 응답하지 않는 경우

드문 경우이긴 하지만, 응용 프로그램이 화면 상에서"정지"될 수 있습니다. Mac OS X은 Mac mini를 재시동하지 않고도 응답이 없는 응용 프로그램을 종료할 수 있는 방법을 제공합니다. 정지 된 응용 프로그램을 종료하면, 다른 실행 중인 응용 프로그램의 작업을 저장할 수 있게 됩니다.

#### 응용 프로그램을 강제 종료하려면**,**

**1** Apple() > 강제 종료를 선택하거나 Apple 키보드의 Command(x)-Option-Esc를 누르십시 오.

응용 프로그램 강제 종료 대화상자가 응용 프로그램이 선택된 상태로 나타납니다.

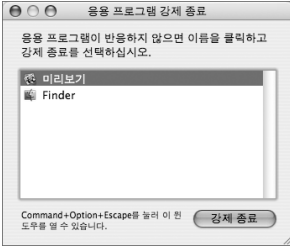

**2** 강제 종료를 클릭하십시오.

해당 응용 프로그램이 종료되며, 다른 응용 프로그램은 실행 상태 그대로입니다.

제 2 장 Mac mini에 관하여 알아보기 **31**

## **Mac mini** 사용하기

## Mac mini는 여러분의 필요에 맞게 컴퓨터를 사용자화할 수 있는 내장된 여러 가지 기능을 제공합니다.

다음은 이 컴퓨터의 기능과 성능입니다.

- iPod, 프린터, 스캐너, 키보드, 디지털 카메라, 디스크 드라이브, 외장 USB 모뎀 등을 연결하기 위 한 고속 USB 2.0( $\dot{\Psi}$ ) 포트. 39페이지의 "USB 사용하기"를 참조하십시오.
- 디지털 비디오 카메라나 외장 하드 디스크와 같은 고속 장비를 연결하기 위한 FireWire('\*) 포트. 41페이지의"FireWire로 연결하기"를 참조하십시오.
- Apple Wireless Keyboard 또는 Mouse와 같은 장비들을 무선으로 연결하기 위한 Bluetooth® (◊) 기술. 45페이지의"Bluetooth 무선 기술 사용하기"를 참조하십시오.
- 10/100/1000Base-T 이더넷(<->) 및 AirPort Extreme(<>> 무선 네트워킹과 같은 통신 기술. 43페이지에서 시작하는 정보를 참조하십시오.
- 헤드폰, 전원 스피커 또는 디지털 오디오 장비를 연결하기 위한 헤드폰 출력/광학 디지털 오디오 출력(f) 포트. 48페이지의"오디오 장비 연결하기"를 참조하십시오.
- 디지털 오디오 장비 또는 라인 레벨 마이크를 연결하기 위한 오디오 입력/광학 디지털 오디오 입 력( $|$ 81) 포트. 48페이지의 "오디오 장비 연결하기"를 참조하십시오.

Mac mini로 할 수 있는 것들을 배우려면, 이 장의 정보와 함께 시작하십시오. 추가 정보는 Mac 도 움말 및 Apple Mac mini 웹 사이트, www.apple.com/support/macmini/를 참조하십시오.

## 모니터 또는 비디오 장비 연결하기

DVI 커넥터가 있는 모니터를 Mac mini의 비디오 출력(£) 포트에 직접 연결할 수 있습니다. 아래 에 설명된 어댑터 중 하나를 사용하여 비디오 장비나 VGA 커넥터가 있는 모니터를 연결할 수 있습 니다.

#### **DVI** 대 **VGA** 어댑터

VGA 커넥터가 있는 모니터를 연결하려면, 컴퓨터와 함께 제공된 Apple DVI to VGA Adapter (DVI 대 VGA 어댑터)를 사용하십시오.

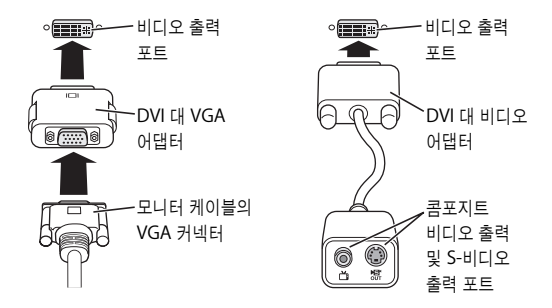

#### **DVI** 대 비디오 어댑터

Apple 공인 판매업체, Apple Store 소매점 또는 온라인 Apple Store, www.applestore.co.kr에 서 구입할 수 있는 Apple DVI to Video Adapter를 사용하여 컴퓨터에 TV, VCR 또는 기타 외부 비디오 장비를 연결할 수 있습니다.

다른 업체 모니터와의 호환성에 대해서 알아보려면, 모니터와 함께 제공된 설명서를 참조하거나 모 니터 제조업체에 문의하십시오.

## Apple Remote 및 Front Row 사용하기

Mac mini와 함께 제공되는 Apple Remote는 Front Row 응용 프로그램 및 내장 IR(적외선) 수신 기와 동작합니다. IR(적외선) 수신기는 Mac mini의 앞면 광학 드라이브의 오른쪽에 있습니다.

Apple Remote는 Front Row를 실행하여 방안의 멀리 떨어진 곳에서도 iTunes 음악 보관함에 있 는 음악을 재생하고 사진 슬라이드쇼 및 QuickTime 영화 예고편을 감상하며, DVD 플레이어로 DVD를 재생하는 등의 작업을 할 수 있도록 지원합니다.

#### **Apple Remote**로 다음을 할 수 있습니다**.**

- Front Row 열기
- Front Row에서 음악, 사진, 비디오 및 DVD 메뉴 탐색하기
- iTunes, iPhoto <sup>및</sup> DVD 플레이어 탐색하기
- Mac mini 잠자게 하기 또는 깨우기

또한, 키보드를 사용하여 Front Row를 제어할 수도 있습니다. 다음 키들이 Apple Remote의 각 단추들에 해당됩니다. Front Row를 종료하려면, 아무 알파벳 키나 누르십시오.

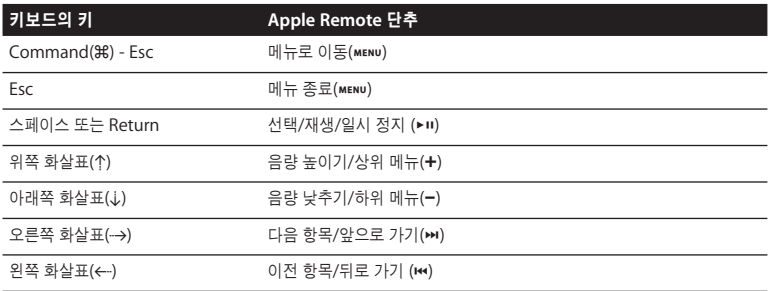

**Apple Remote**를 사용하려면 **Mac mini**의 앞면을 가리킨 다음**,**

- 메뉴(») 단추를 눌러서 Front Row를 열고 닫거나, Front Row를 통해 탐색하면서 이전 메뉴 로 돌아갈 수 있습니다.
- 다음 항목/앞으로 가기(>) 또는 이전 항목/뒤로 가기(|<) 단추를 눌러서 Front Row에서 활성 중 인 응용 프로그램들 사이를 전환할 수 있습니다.
- 음량 높이기(+) 및 음량 낮추기(-) 단추를 눌러서 메뉴 옵션 사이를 이동하거나 음량을 조절할 수 있습니다.
- 선택/재생/일시 정지(') 단추를 눌러서 메뉴 항목을 선택하거나, 노래, 슬라이드쇼, 비디오 또는 DVD를 재생 또는 일시 정지할 수 있습니다.
- 다음 항목/앞으로 가기(ו•) 또는 이전 항목/뒤로 가기(I•i) 단추를 눌러서 미디어 컨텐츠를 앞으로 또는 뒤로 건너 뛸 수 있습니다. 앞으로 가기 또는 뒤로 가기를 누른 상태로 계십시오.

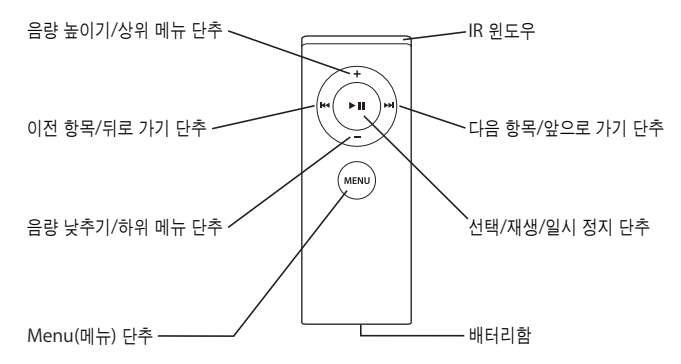
# **Apple Remote** 쌍으로 연결하기

한 방에 여러 대의 컴퓨터가 있거나 내장 IR 수신기를 가진 여러 장비를 사용하고 있다면(예를 들어, SOHO 환경이나 연구소에서 한 대 이상의 Mac mini를 사용하는 경우), Apple Remote를 특정 컴 퓨터나 장비와 쌍으로 연결할 수 있습니다. 이렇게 연결하면 수신 컴퓨터나 장비가 하나의 리모컨에 의해서만 제어됩니다.

### **Apple Remote**를 **Mac mini**와 쌍으로 연결하려면**,**

- **1** Mac mini에 가깝게 다가가십시오(약 8~10cm).
- **2** Apple Remote를 Mac mini의 앞면을 향해 가리키십시오.
- **3** 다음 항목/앞으로 가기(')와 메뉴(») 단추를 동시에 5초 동안 누르고 계십시오.

Apple Remote를 Mac mini와 성공적으로 연결하면, 화면에 고리( OD ) 표시가 나타납니다.

### **Apple Remote**와 **Mac mini** 사이의 연결을 해제하려면**,**

- 1 메뉴 막대에서 Apple(**●**) > 시스템 환경설정을 선택하십시오.
- **2** 보안을 클릭하고 연결 해제를 클릭하십시오.

### **IR** 수신 끄기

보안 환경설정을 사용하여 IR 수신을 켜거나 끌 수 있습니다.

### **IR** 수신을 끄려면**,**

- 메뉴 막대에서 Apple(●) > 시스템 환경설정을 선택한 다음, 보안을 클릭하십시오.
- "리모컨 적외선 수신기 사용 안함" 체크상자를 선택하십시오.

### **Apple Remote** 배터리 교체하기

Apple Remote에는 필요할 때 교체할 수 있는 CR 2032 배터리가 들어 있습니다.

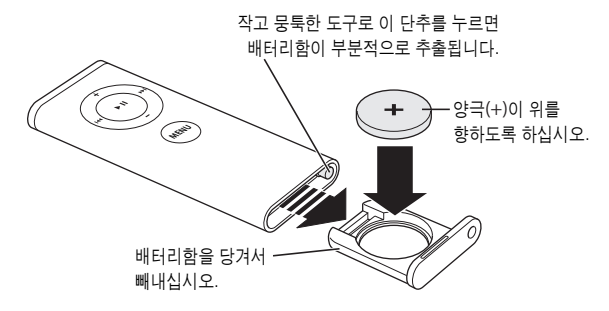

배터리를 교체하려면**,**

- **1** 위의 그림과 같이 작은 물체로 단추를 눌러서 배터리함을 여십시오.
- **2** 배터리함을 당겨 빼낸 다음, 배터리를 제거하십시오.
- **3** 새로운 배터리를 양극(+)이 위를 향한 상태로 삽입하십시오. 원래와 동일한 종류의 배터리를 사용 하십시오.
- **4** 배터리함을 닫으십시오.
- **5** 사용한 배터리는 지역 환경법 및 지침에 따라 폐기하십시오. 추가 정보를 보려면 87페이지를 참조 하십시오.

### **Apple Remote**에 관한 추가 정보

Apple Remote에 관한 추가 정보는 Mac 도움말에서 찾을 수 있습니다. 도움말 > Mac 도움말을 선택하고"리모컨"으로 검색하십시오.

# USB 사용하기

Mac mini에는 4개의 USB 2.0(A) 포트가 있어서 iPod 디지털 음악 플레이어, 키보드, 마우스, 프린 터, 스캐너, 외장 USB 모뎀, 디지털 카메라, 게임 패드, 조이스틱 또는 플로피 디스크 드라이브와 같 은 여러 종류의 외장 장비들을 연결할 수 있습니다. USB로 주변 기기를 쉽게 연결할 수 있습니다. 대부분의 경우, 컴퓨터가 실행 중인 상태에서 USB 장비를 연결하고 연결 해제할 수 있습니다. 일단 장비를 연결하면 바로 사용할 수 있습니다.

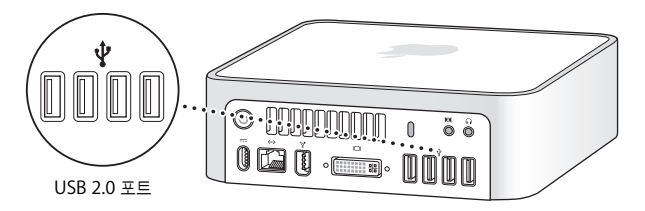

### **USB** 장비 사용하기

USB 장비를 사용하려면, 컴퓨터에 장비를 연결하기만 하면 됩니다. 장비를 연결할 때마다, 컴퓨터 는 자동으로 필요한 소프트웨어를 불러옵니다.

USB 1.1 장비 및 고속 USB 2.0 장비를 USB 2.0 포트에 연결할 수 있지만, USB 1.1 장비는 USB 2.0의 고속 전송률을 충분히 활용할 수 없습니다.

참고*:* Apple은 많은 USB 장비로 작업할 수 있도록 소프트웨어를 포함시켰습니다. USB 장비를 연 결했지만 Mac mini에서 올바른 소프트웨어를 찾을 수 없다면, 장비와 함께 제공된 소프트웨어나 제조업체의 웹 사이트를 검색하여 최신 소프트웨어를 설치하십시오.

### 여러 대의 **USB** 장비 동시에 연결하기

모든 USB 포트가 사용 중이며 더 많은 USB 장비를 연결하려는 경우, USB 허브를 구입할 수 있습니 다. USB 허브는 컴퓨터에서 사용하지 않는 USB 포트에 연결하며 추가 USB 포트(일반적으로 4개 또는 7개)를 제공합니다. 대부분의 USB 허브는 전원 어댑터를 가지고 있고 콘센트에 연결해야 합니 다.

참고*:* 일련의 USB 장비 및 허브를 연결해서 사용하고 있다면 USB 2.0 고속 허브 및 USB 1.1 고속 또는 저속 허브의 결합을 통해 연결할 경우 일부 USB 장비가 동작하지 않을 수 있습니다. 예를 들 어, 데스크탑에 외장 USB 하드 드라이브가 나타나지 않을 수 있습니다. 이런 문제를 피하려면, 다른 속도의 USB 장비를 함께 연결하지 마십시오. 고속 허브를 컴퓨터에 직접 연결하고 고속 장비를 허 브에 연결하십시오. 고속 또는 저속 허브를 컴퓨터에 직접 연결하고 유사한 속도의 장비를 허브에 연결하십시오.

### **USB**에 관한 추가 정보

USB에 관한 더 자세한 정보는 Mac 도움말을 참조하십시오. 도움말 > Mac 도움말을 선택하고 "USB"로 검색하십시오. 또한 Apple의 USB 웹 사이트, www.apple.com/usb/에서 정보를 찾을 수 있습니다.

이 컴퓨터에서 사용할 수 있는 USB 장비에 관한 정보는 Macintosh 제품 안내 웹 사이트, www.apple.com/guide/를 방문하십시오.

# FireWire로 연결하기

이 컴퓨터에는 1개의 FireWire 400('s') 포트가 있어서 iSight 카메라, 디지털 비디오 카메라, 프린 터, 스캐너 또는 하드 디스크와 같은 외부 고속 장비들을 컴퓨터를 재시동하지 않고 쉽게 연결하고 연결 해제할 수 있습니다.

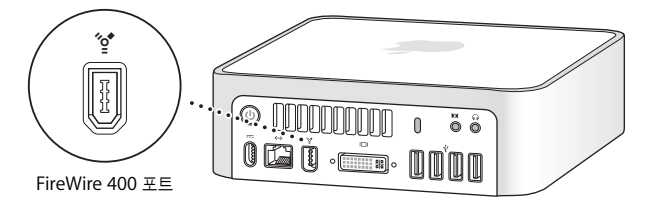

다음은 FireWire 장비로 할 수 있는 작업입니다.

- Apple iSight 카메라를 연결하고 함께 제공된 iChat AV 응용 프로그램을 사용하여 고속 인터넷 연결로 친구와 가족과 화상 회의를 즐기십시오.
- 디지털 비디오 카메라를 연결하여 iMovie 또는 Final Cut Express와 같은 비디오 편집 소프트웨 어를 사용해 직접 컴퓨터에 고품질의 비디오를 캡처, 전송 또는 편집하십시오.
- 외장 FireWire 하드 디스크를 연결하여 데이터를 백업하거나 파일을 전송하십시오.
- 외장 FireWire 디스크(Mac OS X이 설치되어 있는)를 연결한 다음, 이 디스크로 시동하십시오. 시동 디스크 환경설정을 열고 FireWire 디스크를 클릭하십시오. 컴퓨터를 재시동하십시오.

# **FireWire** 장비 사용하기

컴퓨터에서 FireWire 장비를 사용하려면, 컴퓨터에 장비를 연결하기만 하면 됩니다. Apple은 많은 FireWire 장비로 작업할 수 있도록 소프트웨어를 포함시켰습니다. FireWire 장비를 연결했지만 Mac mini에서 올바른 소프트웨어를 찾을 수 없다면, 장비와 함께 제공된 소프트웨어나 제조업체의 웹 사이트를 검색하여 최신 소프트웨어를 설치하십시오.

참고*:* FireWire(H) 포트는 장비에 전원(최대 8와트까지)을 공급하도록 설계되었습니다. 여러 대의 장비를 서로"데이지-체인(daisy-chain)"방식으로 연결하고 컴퓨터의 FireWire 포트에 연결하십 시오. 일반적으로, 1~2대 이상의 장비를 컴퓨터의 전원으로 동작시키지 마십시오. FireWire 장비는 Mac mini에서 공급할 수 있는 전원보다 더 많은 전원이 필요하게 되면 동작하지 않을 수도 있습니 다. 일부 장비를 해당되는 AC 전원 어댑터에 연결하거나 AC 전원 어댑터가 있는 FireWire 허브에 추가한 다음, 컴퓨터를 재시동하십시오.

### **FireWire** 대상 디스크 모드

Mac mini와 다른 FireWire 장착 컴퓨터 간에 파일을 전송하고자 하거나 컴퓨터가 시동되지 않는 문제가 있다면, FireWire 대상 디스크 모드를 사용하여 다른 컴퓨터에 연결할 수 있습니다.

### **Mac mini**를 **FireWire** 대상 디스크 모드로 연결하려면**,** 다음 단계를 따르십시오**.**

- **1** Mac mini가 시스템 종료되었는지 확인하십시오.
- **2** FireWire 케이블을 사용하여 Mac mini를 다른 FireWire 지원 컴퓨터에 연결하십시오.
- **3** Mac mini를 시동하고 즉시 T 키를 누르고 계십시오. Mac mini 모니터에 FireWire(H) 로고가 나 타납니다. 다른 컴퓨터의 모니터에는 Mac mini의 내장 하드 디스크 아이콘 및 광학 드라이브에 있 는 모든 CD 또는 DVD 디스크 아이콘이 나타납니다.
- **4** 파일 전송이 완료되면 Mac mini 하드 디스크 아이콘 및 CD 또는 DVD 디스크 아이콘을 휴지통으 로 드래그하십시오.
- **5** Mac mini에 있는 전원(®) 단추를 눌러 시스템을 종료한 다음, FireWire 케이블을 연결 해제하십 시오.

### **FireWire**에 관한 추가 정보

FireWire에 관한 추가 정보는 Mac 도움말을 참조하십시오. 도움말 > Mac 도움말을 선택하고 "FireWire"로 검색하십시오. Apple의 FireWire 웹 사이트, www.apple.com/firewire/에서도 정 보를 찾을 수 있습니다.

# AirPort Extreme 무선 네트워크 이해하기

Mac mini에는 AirPort Extreme 기술(WiFi 또는 802.11b/g라고도 함)이 내장되어 있습니다. AirPort는 쉽고 저렴한 무선 인터넷 연결 방식을 제공합니다. AirPort는 무선 LAN(Local Area Network) 기술을 사용하여 여러 대의 컴퓨터간에 무선 통신을 제공할 수 있습니다. 인터넷에 접속 하고, 파일을 전송하며, 게임을 즐기는 등의 일을 할 수 있습니다.

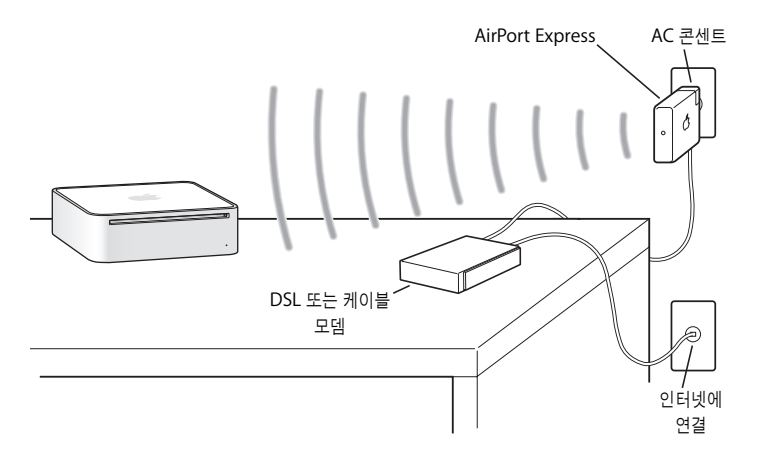

### **AirPort**가 무선 인터넷 접속을 제공하는 방법

AirPort Extreme 기술을 통해, Mac mini는 전화선이나 DSL 모뎀 또는 케이블 모뎀을 통해 인터 넷에 연결되어 있는 AirPort Express 또는 AirPort Extreme 베이스 스테이션에 무선 연결을 구축 할 수 있습니다.

참고*:* AirPort Express 또는 AirPort Extreme 베이스 스테이션 및 인터넷 연결이 필요합니다(요 금이 부과될 수 있음). 일부 인터넷 서비스 제공업체는 AirPort와 호환되지 않습니다. 사용 범위는 환경에 따라 달라질 수 있습니다.

# **AirPort**에 관한 추가 정보

AirPort Express 또는 AirPort Extreme 베이스 스테이션을 구입하려면, Apple 공인 판매업체에 연락하거나 Apple Store 소매점이나 온라인 Apple Store, www.applestore.co.kr를 방문하십시 오.

AirPort에 관한 추가 정보는 AirPort 도움말에서 찾아볼 수 있습니다. 도움말 > Mac 도움말을 선 택한 다음, 라이브러리 > AirPort 도움말을 선택하십시오. Apple AirPort 웹 사이트, www.apple.com/airport/에서도 정보를 찾을 수 있습니다.

# Bluetooth 무선 기술 사용하기

Mac mini에는 Bluetooth 무선 기술이 내장되어 있습니다. Bluetooth 기술을 통해 컴퓨터, PDA(Personal Digital Assistant), 휴대 전화, 카메라폰, 프린터, 디지털 카메라, Apple Wireless Keyboard 및 Apple Wireless Mouse(www.applestore.co.kr에서 구입 가능)와 같은 무선 입력 장비 사이에 소규모의 무선 연결을 구축할 수 있습니다.

Bluetooth 무선 기술은 기존의 장비를 연결하기 위해 필요했던 케이블이 필요하지 않습니다. Bluetooth 지원 장비는 최대 10미터(33피트) 떨어진 거리까지 무선으로 연결할 수 있습니다.

Bluetooth 무선 기술을 사용하여 다음과 같은 작업을 할 수 있습니다.

- Bluetooth 지원 컴퓨터 및 장비간에 파일을 교환하거나 Mac<sup>과</sup> PC 사이에서도 교환할 수 있습 니다.
- Mac mini<sup>와</sup> Bluetooth 지원 PDA 또는 휴대 전화 사이에 데이터를 동기화하십시오. iSync를 사 용하여 케이블을 사용하지 않고 빠른 동기화 작업을 하거나, 명함, 캘린더 이벤트를 동료의 PDA 또는 휴대 전화로 직접 전송할 수 있습니다.
- Bluetooth 무선 프린터, 키보드, 마우스 또는 헤드셋을 사용할 수 있습니다.

# **Bluetooth** 장비 설정하기

다른 장비와 파일을 공유하거나 Bluetooth 키보드나 마우스를 사용하려면, 해당 장비를 Mac mini 와 동작하도록 설정해야 합니다. 일단 장비를 설정하면 Mac mini와 쌍으로 연결된 것이며, Bluetooth 환경설정의 장비 패널에 해당 장비가 나타납니다. Mac mini는 장비와 한 번만 연결하 면 되며, 연결을 삭제할 때까지 연결이 유지됩니다.

### **Bluetooth** 장비를 설정하려면**,**

- **1** 메뉴 막대에 있는 Bluetooth 상태(◊) 메뉴에서"Bluetooth 장비 설정"을 선택하십시오.
- **2** 설정하려는 장비 종류에 대한 화면 상의 지침을 따르십시오.

중요사항*:* 메뉴 막대에 Bluetooth 상태(◊) 메뉴가 없다면 시스템 환경설정을 열고 Bluetooth를 클릭하십시오. 설정을 클릭하고 메뉴 막대에서"메뉴 막대에서 Bluetooth 상태 보기"를 선택하십 시오.

장비와의 쌍으로 연결을 삭제하려면**,**

- **1** 시스템 환경설정을 열고 Bluetooth를 클릭하십시오.
- **2** 장비를 클릭하고 목록에서 해당 장비를 선택하십시오.
- **3** 삭제를 클릭하십시오.

### **Bluetooth** 무선 기술에 관한 추가 정보

Bluetooth 파일 교환 유틸리티(응용 프로그램/유틸리티 폴더 내)를 열고 도움말 > Bluetooth 도 움말을 선택하여 Bluetooth 기술 사용 방법에 관한 도움말을 참조할 수 있습니다. 또한, Apple 웹 사이트, www.apple.com/bluetooth/를 방문하십시오.

# 이더넷 네트워크에 연결하기

Mac mini에는 10/100/1000Mbps(초당 메가비트) Base-T(트위스티드-페어) 이더넷 네트워크 기 능이 내장되어 있습니다. 이 기능을 사용하여 네트워크나 케이블 모뎀 또는 DSL 모뎀에 연결할 수 있습니다.

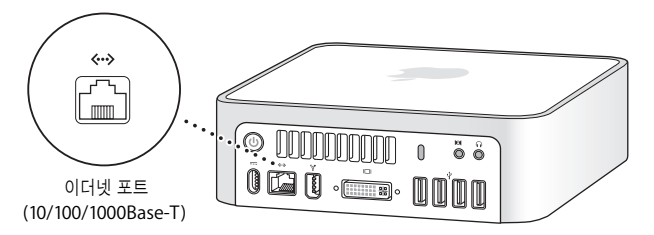

네트워크에 연결하면 네트워크 상의 다른 컴퓨터에 접속할 수 있습니다. 정보를 저장하거나 검색할 수 있으며, 네트워크 프린터, 모뎀, 이메일을 사용할 수 있으며, 인터넷에 연결할 수 있습니다. 또한, 두 대의 컴퓨터 간에 파일을 공유하거나 소규모의 네트워크를 구성할 수 있습니다. 10Base-T, 100Base-T 또는 1000Base-T 이더넷 네트워크에 연결하는 경우에는 2페어 보호 카테고리 5(보호 된 Cat 5) 이더넷 케이블을 사용하십시오. Mac mini 상의 이더넷(<…>) 포트는 연결된 이더넷 장비 들을 자동으로 감지합니다.

### 이더넷 사용에 관한 추가 정보

이더넷 네트워크 구성과 이더넷을 이용한 파일 전송을 포함한 추가 정보는 Mac 도움말에서 참조하 십시오. 도움말 > Mac 도움말을 선택하고"이더넷"또는"네트워크"로 검색하십시오. Mac mini와 사용할 수 있는 네트워크 제품에 관한 정보는 Macintosh 제품 안내 웹 사이트, www.apple.com/guide/를 방문하십시오.

참고*:* 또한, 이더넷 대신에 IP over FireWire(FireWire를 통한 IP)를 사용하여 다른 Macintosh에 연결할 수도 있습니다. FireWire 400은 100Base-T 이더넷보다 최대 4배 빠릅니다. 자세한 정보는 도움말 > Mac 도움말을 선택한 다음, "FireWire 네트워크"로 검색하십시오.

### 오디오 장비 연결하기

Mac mini에는 헤드폰 출력/광학 디지털 오디오 출력(f) 포트 및 오디오 입력/광학 디지털 오디오 입력(,) 포트가 있습니다.

### 헤드폰 출력**/**광학 디지털 오디오 출력 포트

외부 전원 스피커, 헤드폰, 5.1 서라운드 시스템 및 기타 사운드 출력 장비들을 이 헤드폰 출력/광학 디지털 오디오 출력(f) 포트에 연결할 수 있습니다. 헤드폰 포트가 S/PDIF 스테레오 3.5 미니-포노 잭도 됩니다. 헤드폰이나 기타 장비를 이 미니-포노 잭에 연결하면, 사운드가 Mac mini 스피커가 아닌 이 장비를 통해 들립니다. 또한, iTunes 및 AirPort Express를 통해 홈 스테레오로 음악을 스 트리밍할 수 있습니다.

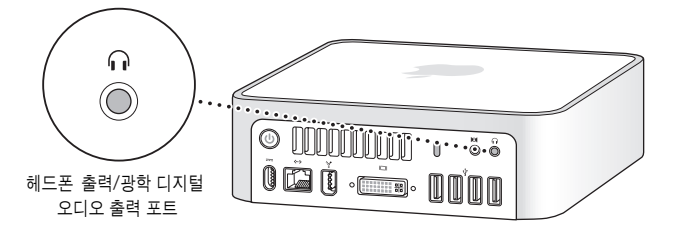

### 오디오 입력**/**광학 디지털 오디오 입력 포트

외부 마이크나 기타 오디오 장비를 오디오 입력/광학 디지털 오디오 입력(DGI) 포트에 연결할 수 있 습니다. 오디오 입력 포트는 S/PDIF 스테레오 3.5 미니 포노 잭도 됩니다.

오디오 입력 포트는 연결된 장비에 전원을 공급하지 않으므로, 자체적으로 전원이 공급되는 장비를 사용해야 합니다. Toslink 케이블 및 Toslink 잭 대 미니플러그 어댑터를 사용하면 DAT(Digital Audio Tape) 덱이나 디지털 악기를 연결하여 자신이 직접 음악을 입력하고 믹스할 수 있습니다.

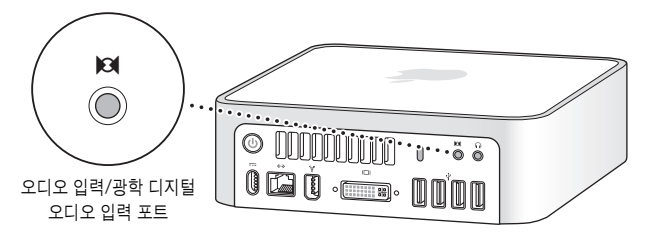

### 오디오 사용에 관한 추가 정보

오디오 사용에 관한 더 많은 정보는 Mac 도움말에서 찾을 수 있습니다. 도움말 > Mac 도움말을 선 택하고"오디오"또는"음악"으로 검색하십시오. Mac mini와 사용할 수 있는 오디오 및 음악 제품 에 관한 정보는 Macintosh 제품 안내 웹 사이트, www.apple.com/guide/를 방문하십시오.

# 광학 드라이브 사용하기

광학 드라이브를 사용하여 CD 및 DVD의 소프트웨어를 설치하거나 사용할 수 있습니다. 오디오 CD의 음악을 재생하거나 DVD 동영상을 재생할 수 있습니다. 대부분의 CD 플레이어에서 재생할 수 있는 음악 CD를 구울 수 있으며, 도큐멘트와 그 밖의 파일을 CD-R 및 CD-RW 디스크에 저장할 수 있습니다.

Mac mini에 SuperDrive가 있다면, 홈 동영상을 대부분의 가정용 DVD 플레이어에서 재생할 수 있는 비디오 DVD로 구울 수 있습니다. 대부분의 CD 플레이어에서 재생할 수 있는 음악 CD를 굽고 Finder를 사용하여 공 CD-R, CD-RW, DVD±R, DVD±RW 및 DVD+R DL(Double Layer: 복층) 디스크에 도큐멘트나 기타 파일을 저장할 수 있습니다. DVD+R DL 디스크에는 거의 두 배의 데이 터(최대 8.54GB)를 저장할 수 있습니다.

경고*:* Mac mini의 광학 드라이브는 표준 원형의 12cm 디스크를 지원합니다. 불규칙적인 모양 의 디스크나 12cm보다 작은 디스크는 지원되지 않습니다. 원형이 아니거나 작은 디스크는 드라 이브에 걸릴 수도 있습니다. 디스크가 드라이브에 걸렸다면 61페이지의 문제 해결 정보를 참조하 십시오.

참고*:* 플로피 디스크에 데이터가 있다면, 외장 USB 플로피 디스크 드라이브를 사용하여 Mac mini에 데이터를 전송하십시오. 외장 USB 플로피 디스크 드라이브는 Apple 공인 판매업체, Apple Store 소매점 또는 온라인 Apple Store, www.applestore.co.kr에서 구입할 수 있습니다.

### **CD**나 **DVD** 디스크 넣기

**CD**나 **DVD** 디스크의 프로그램을 설치하거나 사용하려면**,** 다음 단계를 따르십시오**.**

- **1** 레이블이 위를 향하도록 하여 디스크를 광학 드라이브에 넣으십시오.
- **2** 디스크 아이콘이 데스크탑에 나타나면 디스크를 사용할 준비가 된 것입니다.

참고*:* 일부 DVD 디스크는 양면이며, 일부 디스크는 어느 면에도 레이블이 없을 수 있습니다.

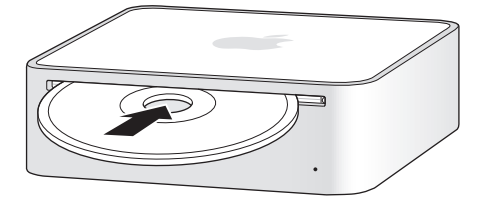

### 디스크 추출하기

디스크를 추출하려면, 디스크 아이콘을 휴지통으로 드래그하십시오. 또한, Apple 키보드 상의 미디 어 추출(▲) 키 또는 기타 키보드 상의 F12 키를 누를 수 있습니다. 디스크를 추출할 수 없을 경우에 는, 디스크를 사용하는 모든 응용 프로그램을 종료하고 다시 시도해보십시오. 그래도 동작하지 않는 다면, 마우스 단추를 누른 상태로 컴퓨터를 재시동하십시오.

중요사항*:* 컴퓨터의 위에는 아무 것도 올려 놓지 마십시오. Mac mini 위에 물건이 있으면 디스크 가 추출되지 않을 수도 있습니다.

### **DVD** 디스크 재생하기

DVD를 재생하려면, DVD 디스크를 넣으십시오. DVD 플레이어가 자동으로 실행되고 디스크 재생 을 시작합니다.

## **CD-R**과 **CD-RW** 디스크에 기록하기

iTunes 보관함에서 CD-R 또는 CD-RW 디스크로 바로 음악을 기록할 수 있습니다.

### **iTunes**를 사용하여 음악을 **CD-R**이나 **CD-RW** 디스크에 구우려면**,**

- **1** Dock의 iTunes 아이콘을 클릭하십시오.
- **2** 기록하려는 재생목록이나 노래를 선택하십시오.
- **3** 공 CD-R이나 CD-RW 디스크를 넣으십시오. (CD 플레이어와의 호환성을 높이려면, CD-R 디스크를 사용하십시오.)
- **4** iTunes 윈도우의 상단에서 디스크 굽기를 클릭하십시오.

### **Finder**를 사용하여 **CD-R**과 **CD-RW** 디스크에 파일 및 폴더를 구우려면**,**

- **1** 광학 드라이브에 공 디스크를 넣으십시오.
- **2** 나타나는 대화상자에서 디스크 이름을 입력하십시오. 해당 CD의 아이콘이 데스크탑에 나타납니다.
- **3** 파일과 폴더를 디스크 아이콘으로 드래그하십시오.
- **4** 파일 > 디스크 굽기를 선택하거나, 데스크탑에서 디스크를 선택하여 Dock에 있는 디스크 굽기 아 이콘으로 드래그하십시오.

### **DVD**에 정보 기록하기

Mac mini에 SuperDrive가 장착되어 있다면, 자신만의 홈 동영상을 공 DVD±R, DVD±RW 또는 DVD+R DL 디스크에 기록할 수 있습니다. 또한, 다른 종류의 디지털 데이터도 기록할 수 있습니다 (예, 파일을 백업하는 경우).

### **Finder**에서 **DVD-R** 디스크에 데이터를 기록하려면**,**

- **1** 드라이브에 공 DVD±R, DVD±RW 또는 DVD+R DL 디스크를 삽입하십시오.
- **2** 나타나는 대화상자에서 해당 디스크 이름을 입력하고 포맷을 선택하십시오.
- **3** 데스크탑에 나타나는 DVD 아이콘을 이중 클릭한 다음, 파일 및 폴더를 해당 아이콘으로 드래그하 십시오.
- **4** 파일 > 디스크 굽기를 선택하거나, 데스크탑에서 디스크를 선택하여 Dock에 있는 디스크 굽기 아 이콘으로 드래그하십시오.

또한, iDVD를 사용하여 자신만의 DVD를 생성할 수도 있습니다. iDVD 사용에 관한 더 많은 정보를 보려면, iDVD를 실행하고 도움말 > iDVD 도움말을 선택하십시오.

### 추가 정보

iTunes를 사용하여 CD-R 디스크에 음악 파일 기록하기에 관한 정보를 보려면, iTunes를 실행한 다 음, 도움말 > iTunes & Music Store 도움말을 선택하십시오.

DVD 플레이어의 사용에 관한 정보를 보려면, DVD 플레이어를 실행한 다음, 도움말 > DVD 플레이 어 도움말을 선택하십시오.

# Mac mini 보호하기

잠금 케이블(www.applestore.co.kr에서 구입 가능)과 내장 보안 슬롯을 사용하여 Mac mini를 고 정된 물체에 장착할 수 있습니다.

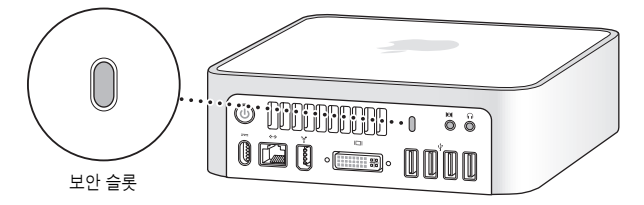

다중 사용자 암호와 파일 암호화를 포함한 Mac mini의 소프트웨어 보안 기능에 관한 더 많은 정보 를 보려면, Mac 도움말을 참조하십시오. 도움말 > Mac 도움말을 선택하고 "보안" 또는 "다중 사용 자"로 검색하십시오.

# 문제 해결하기

# **4**

# Mac mini로 작업하면서 문제가 발생하는 경우, 이 장을 참조하여 문제 해결을 시도해보십시오.

이 장에서는 시스템이 정지되거나 컴퓨터가 시동되지 않는 문제와 컴퓨터가 작동하지 않는 문제에 대한 해결 방법을 제시합니다. 추가 문제 해결 정보는 Mac 도움말이나 Apple 서비스 및 지원 웹 사 이트, www.apple.com/support/를 방문하십시오.

컴퓨터에 문제가 발생하는 경우, 일반적으로 간단하고 빠른 해결 방법이 있습니다. 문제가 발생하 면, 문제가 발생하기 전에 수행한 작업 과정을 메모해 두십시오. 이렇게 하면, 문제의 원인을 파악하 는데 도움이 되며 원하는 대답을 찾는 데 도움이 됩니다. 메모해 두면 도움이 되는 항목은 다음과 같 습니다.

- 문제가 발생했을 때 사용하고 있던 응용 프로그램. 특정 응용 프로그램을 사용할 때만 발생하는 문제는 해당 응용 프로그램이 컴퓨터에 설치된 Mac OS 버전과 호환되지 않기 때문입니다.
- 최근에 설치한 소프트웨어.
- 연결된 모든 새로운 하드웨어.

# 컴퓨터 사용에 지장을 초래하는 문제

컴퓨터가 반응하지 않거나 포인터가 움직이지 않는 경우

- 먼저, 마우스와 키보드가 제대로 연결되어 있는지 확인하십시오. 커넥터를 연결 해제한 다음, <sup>다</sup> 시 연결하고 제대로 연결되었는지 확인하십시오.
- 그래도 문제가 지속된다면, 문제가 발생한 응용 프로그램을 강제 종료하십시오. Apple 키보드에 서 Option과 Command (36) 키를 누른 상태로 Esc 키를 누르십시오. 다른 키보드에서는 Windows와 Alt 키를 누른 상태로 Esc 키를 누르십시오. 대화 상자가 나타나면 정지된 응용 프로 그램을 선택한 후 강제 종료를 클릭하십시오. 그런 다음, 실행 중인 모든 응용 프로그램에서 작업 을 저장한 후, 컴퓨터를 재시동하여 문제가 모두 해결되었는지 확인하십시오.
- 응용 프로그램을 강제로 종료할 수 없다면, 컴퓨터의 뒷면에 있는 전원(①) 단추를 5초 동안 눌러 서 컴퓨터를 종료하십시오.
- 그래도 동작하지 않는다면, 전원 코드를 컴퓨터에서 연결 해제하십시오. 그런 다음, 전원 코드를 다시 연결하고 컨퓨터에 있는 전원((!)) 단추를 눌러 켜십시오.

특정 응용 프로그램을 사용하는 경우에만 문제가 발생한다면, 해당 응용 프로그램의 제조업체에 문 의하여 해당 응용 프로그램이 여러분의 컴퓨터와 호환되는지 확인하십시오.

컴퓨터와 함께 제공되는 소프트웨어에 관한 지원 및 연락 정보를 보려면, www.apple.com/guide/를 방문하십시오.

문제가 자주 발생하면, 시스템 소프트웨어를 다시 설치하십시오(58페이지의"컴퓨터와 함께 제공 되는 소프트웨어 다시 설치하기"참조).

### 시동 시 컴퓨터가 멈추거나 깜박이는 물음표 표시가 나타나는 경우

- 몇 초간 기다리십시오. 그래도 시동되지 않는다면, 전원(®) 단추를 5초 동안 누르고 있으면 시스 템이 종료됩니다. 그런 다음, Option 키를 누른 상태로 전원(①) 단추를 다시 눌러 컴퓨터를 시동 하십시오. 컴퓨터가 시동될 때까지 Option 키를 누른 다음, 시동 디스크로 사용하고자 하는 하드 디스크 아이콘 아래에 있는 화살표를 클릭하십시오.
- 컴퓨터가 시동된 다음, 시스템 환경설정을 열고 시동 디스크를 클릭하십시오. 로컬 Mac OS X <sup>시</sup> 스템 폴더를 선택하십시오.
- 문제가 자주 발생하면, 시스템 소프트웨어를 다시 설치해야 합니다(58페이지의"컴퓨터와 함께 제공되는 소프트웨어 다시 설치하기"참조).

### 컴퓨터가 켜지지 않거나 시동되지 않는 경우

- 전원 코드가 컴퓨터에 제대로 연결되어 있고 작동하는 전원 콘센트에 올바르게 연결되어 있는지 확인하십시오.
- 그래도 컴퓨터가 시동되지 않는다면, 전원(①) 단추를 누르는 즉시 Apple 키보드에 있는 Command(x), Option, P 및 R 키를 시동음이 두 번 들릴 때까지 누르십시오. 다른 키보드에서 는 전원(①) 단추를 누르는 즉시 Windows, Alt, P 및 R 키를 누르십시오.
- 그래도 작동하지 않는다면, 전원 코드를 연결 해제한 다음, 최소 30초 동안 기다리십시오. 그런 다 음, 전원 코드를 다시 연결하고 컴퓨터에 있는 전원(①) 단추를 눌러 시동하십시오.
- 여전히 컴퓨터를 시동할 수 없다면, Mac mini와 함께 제공되는 서비스 및 지원 정보에서 Apple 에 서비스 문의 방법에 관한 정보를 참조하십시오.

### 컴퓨터와 함께 제공되는 소프트웨어 다시 설치하기

컴퓨터와 함께 제공되는 소프트웨어 설치 디스크를 사용하여 Mac OS X과 컴퓨터에 포함된 응용 프로그램을 다시 설치하십시오.

중요사항*:* Apple은 소프트웨어를 복원하기 전에 하드 디스크의 데이터를 백업할 것을 강력하게 권장합니다. Apple은 임의의 데이터 유실에 책임지지 않습니다.

### **Mac OS X** 설치하기

### **Mac OS X**을 설치하려면**,**

- **1** 가능하다면, 중요한 파일을 백업하십시오.
- **2** 컴퓨터와 함께 제공된 Mac OS X Install Disc 1(Mac OS X 설치 디스크 1)을 삽입하십시오.
- **3**"Install Mac OS X and Bundled Software(Mac OS X 및 번들 소프트웨어 설치)"를 이중 클릭하 십시오.
- **4** 화면 상의 지침을 따르십시오.
- **5** 설치하려는 대상 디스크를 선택한 후, 화면 상의 지침을 계속 따르십시오. 컴퓨터가 재시동된 후, 다음 Mac OS X 설치 디스크를 삽입해야 할 수 있습니다.

중요사항*:*"디스크를 지운 후에 설치"옵션을 선택하면 대상 디스크의 모든 내용이 지워집니다. Mac OS X을 설치하기 전에 중요한 파일은 백업해 두십시오.

### 응용 프로그램 설치하기

컴퓨터와 함께 제공되는 응용 프로그램들을 설치하기 전에 컴퓨터에 Mac OS X이 이미 설치되어 있어야 합니다.

### 컴퓨터와 함께 제공되는 응용 프로그램들을 설치하려면**,**

- **1** 가능하다면, 중요한 파일을 백업하십시오.
- **2** 컴퓨터와 함께 제공된 Mac OS X Install Disc 1을 삽입하십시오.
- **3** Install Bundled Software Only(번들 소프트웨어만 설치)를 이중 클릭하십시오.
- **4** 화면 상의 지침을 따르십시오.
- **5** 설치하려는 대상 디스크를 선택한 후, 화면 상의 지침을 계속 따르십시오.

iCal, iChat AV, iSync, iTunes 및 Safari를 설치하려면, 앞 부분의 Mac OS X 설치하기 지침을 따 르십시오.

## 기타 문제

### 응용 프로그램을 실행하는 데 문제가 있는 경우

응용 프로그램의 아이콘을 선택하고 파일 메뉴에서 정보 입수를 선택하여 응용 프로그램의 종류를 확인하십시오.

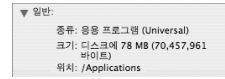

• 여러분의 컴퓨터에서는 Universal, Intel 또는 PowerPC 응용 프로그램을 사용할 수 있습니다.

• Classic(또는 Mac OS 9) 응용 프로그램은 여러분의 컴퓨터와 호환되지 않으며 실행되지 않습니 다.

### 응용 프로그램에 문제가 있는 경우

Apple이 아닌 다른 제조업체에서 구입한 소프트웨어에 문제가 있다면, 해당 제조업체에 문의하십 시오. 소프트웨어 제조업체는 보통 웹 사이트에서 자신들의 소프트웨어에 대한 업데이트를 제공합 니다.

시스템 환경설정의 소프트웨어 업데이트에서 최신 Apple 소프트웨어를 자동으로 확인하여 설치하 도록 Mac mini를 설정할 수 있습니다. 자세한 정보는 도움말 > Mac 도움말을 선택한 다음, "소프 트웨어 업데이트"로 검색하십시오.

### **AirPort** 무선 통신 사용에 문제가 있는 경우

- AirPort Express<sup>나</sup> AirPort Extreme 베이스 스테이션과 함께 제공되는 설명서의 지침에 따라 소프트웨어를 올바르게 구성했는지 확인하십시오.
- 연결하려는 네트워크나 컴퓨터가 실행 중인지, 무선 액세스 포인트가 있는지 확인하십시오.
- 다른 컴퓨터 또는 네트워크의 연결 장치의 안테나 범위 내에 있는지 확인하십시오. 근처의 전자 장비 또는 금속 장비가 무선 통신을 방해하고 범위를 축소할 수 있습니다. 컴퓨터의 위치를 옮기 면 수신률이 좋아질 수 있습니다.
- AirPort 신호 레벨을 확인하십시오. 메뉴 막대의 AirPort 상태 아이콘에 최대 4개의 막대가 있습 니다.
- 컴퓨터 위에 아무 것도 놓지 마십시오. 컴퓨터 위에 물건이 놓여 있으면, AirPort 신호에 방해를 일으킬 수 있습니다.

**60** 제 **4** 장 문제 해결하기

- 전자 렌지, 무선 전화 등이 베이스 스테이션 가까이에 있으면 네트워크 성능에 문제가 생길 수 있 습니다. 방해를 최소화하려면 베이스 스테이션을 해당 장비로부터 멀리 이동하십시오.
- AirPort의 사용 및 문제 해결에 관한 자세한 정보는 도움말 > Mac 도움말을 선택한 다음, 라이브러리 > AirPort 도움말을 선택하십시오.

#### 디스크를 추출하는 데 문제가 있는 경우

- 컴퓨터 위에 아무것도 놓지 마십시오. 컴퓨터 위에 물건이 있으면 디스크가 추출되지 않을 수도 있습니다.
- 디스크를 사용하고 있는 응용 프로그램을 종료하고, Apple 키보드에 있는 미디어 추출(▲) 키를 누르십시오. 다른 키보드에서는 디스크를 추출하기 위해 F12 키를 눌러야 할 수 있습니다. 키보드 와 함께 제공된 설명서를 확인하십시오.
- 그래도 동작하지 않는다면, Finder 위도우를 열고 사이드바에서 디스크 아이콘 옆의 추출(▲) 단 추를 클릭하거나, 데스크탑의 디스크 아이콘을 휴지통으로 드래그하십시오.
- 그래도 동작하지 않는다면, 마우스 단추를 누른 상태로 컴퓨터를 재시동하십시오.

### 인터넷 연결에 문제가 있는 경우

- 전화선이나 네트워크 케이블이 연결되어 있고 올바르게 작동하고 있는지 확인하십시오.
- 외장 USB 모뎀으로 전화 인터넷 연결을 사용한다면, 전화 코드가 이더넷(<…>) 포트가 아닌 외장 모뎀의 포트에 연결되어 있는지 확인하십시오.
- 컴퓨터를 인터넷에 연결하기 위한 설정 방법에 관하여 더 자세하게 보려면, 77페이지의"인터넷 에 연결하기"를 참조하십시오. 여기에서 인터넷 설정을 찾는 방법 및 해당 인터넷 서비스 제공업 체의 연락처 정보를 볼 수 있습니다(설정 지원을 사용하여 인터넷 계정을 얻은 경우).

### 제 **4** 장 문제 해결하기 **61**

• 인터넷 연결에 문제가 있는 경우, 82페이지의"연결 문제 해결하기"에서 자세한 정보를 참조하십 시오.

### 컴퓨터 사용 시 문제점이나 **Mac OS** 작동 시 문제가 있는 경우

- 이 설명서에서 질문에 대한 답변을 찾을 수 없다면, Mac 도움말에서 지침 및 문제 해결 정보를 찾 아보십시오. 도움말 > Mac 도움말을 선택하십시오.
- 최신 문제 해결 정보 및 소프트웨어 업데이트에 관한 정보는 Apple 서비스 및 지원 웹 사이트, www.apple.com/support/를 방문하십시오.

### 날짜와 시간 설정이 반복적으로 오류가 발생하는 경우**,**

• 내장 백업 배터리를 교체해야 할 수도 있습니다. 추가 정보를 보려면 Mac mini와 함께 제공된 서 비스 및 지원 정보를 참조하십시오.

# Apple Hardware Test 사용하기

Apple Hardware Test를 사용하여 Mac mini의 하드웨어에 문제가 있는지 확인할 수 있습니다.

### **Apple Hardware Test**를 사용하려면**,**

- **1** 키보드와 마우스를 제외하고 Mac mini에 연결되어 있는 모든 외부 장비를 연결 해제하십시오. 이더넷 케이블이 연결되어 있다면, 연결 해제하십시오.
- **2** Mac mini와 함께 제공된 Mac OS X Install Disc 1을 삽입하십시오.
- **3** 그런 다음, Mac mini를 재시동하고 시동 시"D"키를 누르고 계십시오.
- **4** Apple Hardware Test 언어 선택 화면이 나타나면 여러분이 사용하는 언어를 선택하십시오.
- **5** Return 키를 누르거나 오른쪽 화살표 단추를 클릭하십시오.

### **62** 제 **4** 장 문제 해결하기

- **6** Apple Hardware Test 메인 화면이 약 45초 후에 나타나면 화면 상의 지침을 따르십시오.
- **7** Apple Hardware Test에서 문제를 발견하면 오류 코드가 나타납니다. 지원 옵션을 선택하기 전에 오류 코드를 메모해 두십시오. Apple Hardware Test가 하드웨어 장애를 발견하지 못한다면, 소프 트웨어 관련 문제일 수도 있습니다.

Apple Hardware Test에 관한 자세한 정보는 Mac OS X Install Disc 1에 있는 Apple Hardware Test 읽어 보기 파일을 참조하십시오.

## 제품 일련 번호 찾기

일련 번호는 Mac mini의 하단에 있습니다.또한, 시스템 정보 보기를 사용하여 일련 번호를 찾을 수  $\Omega$ 습니다. 메뉴 막대에서 Apple( $\hat{\bullet}$ ) > 이 매킨토시에 관하여를 선택한 다음, 자세한 정보를 클릭하 십시오. 하드웨어 펼침 삼각형을 클릭하면 일련 번호를 볼 수 있습니다.

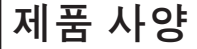

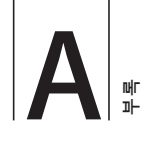

# 시스템 정보 보기를 사용하여 내장 메모리 크기, 하드 디스크 용량, 연결된 장비 및 제품 일련 번호와 같은 Mac mini에 관한 자세한 정보를 찾을 수 있습니다.

시스템 정보 보기에서 정보를 보려면, 메뉴 막대에서 Apple(■) > 이 매킨토시에 관하여를 선택한 다음, 자세한 정보를 클릭하십시오.

### 윈도우에 있는 펼침 삼각형을 클릭하여 다른 카테고리에 있는 정보를 보거나 가릴 수 있습니다.

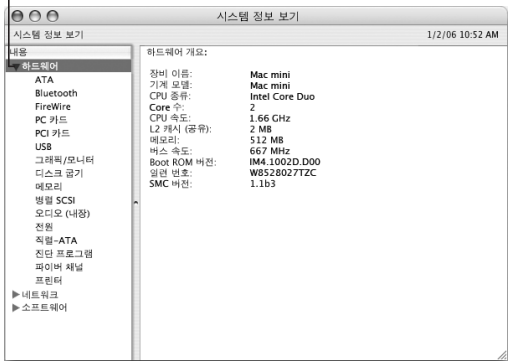

추가 정보는 인터넷, www.apple.com 및 www.apple.com/support/에서 찾을 수 있습니다.

# 안전**,** 사용 및 관리 정보

# **B** 파<br>파

# 사용자와 장비의 안전을 위해 이 부록에 있는 지침과 안내 에 따라 컴퓨터를 청소 및 취급하면 보다 편리하게 작업할 수 있습니다.

Apple 제품은 최신 정보 기술 및 오디오 비디오 장비 안전 표준에 맞게 설계되고 평가되었습니다. 그러나, 제품과 설명서에 있는 안전 지침을 따르는 것이 중요합니다.

# 컴퓨터 설정 및 사용 시 안전 지침

사용자 자신과 장비의 안전을 위해, 항상 다음을 예방 조치하십시오.

다음과 같은 상태일 때는, 전원 플러그(코드가 아닌 플러그를 당기십시오.)와 전화 코드의 연결을 해 제하십시오.

- 전원 코드나 플러그가 마모되었거나 손상되었을 경우
- 케이스에 무언가를 엎질렀을 경우
- 컴퓨터가 비에 젖었거나 과도한 습기에 노출되었을 경우
- 컴퓨터를 떨어뜨렸거나 케이스가 손상되었을 경우
- 컴퓨터에 문제가 있어서 서비스를 받거나 수리해야 된다고 판단될 경우

• 케이스를 깨끗하게 닦고 싶을 경우(72페이지에서 설명한 권장 절차를 따르십시오.)

중요사항*:* 전원을 완전하게 차단할 수 있는 유일한 방법은 전원 코드와 모든 USB 및 FireWire 장 비를 연결 해제하고 이더넷 케이블을 제거하는 것입니다. 최소한 전원 코드의 한 쪽 끝은 필요할 때 컴퓨터의 전원을 차단할 수 있도록 손이 닿을 수 있는 곳에 놓아 두십시오.

경고*:* 전원 어댑터에는 3선 접지 플러그(세번째 핀이 접지핀인 플러그)가 있습니다. 이 플러그는 접지된 AC 콘센트에만 사용할 수 있습니다. 플러그를 콘센트에 연결할 수 없다면 접지된 콘센트 가 아닌 것입니다. 이런 경우, 적절한 자격을 가진 전기 기술자에게 연락하여 접지된 콘센트로 교 체하십시오. 접지된 플러그의 목적대로 사용하십시오.

다음을 항상 확인하십시오.

- 컴퓨터를 음료수, 세면기, 욕조, 샤워기 등 물기가 많은 곳으로부터 멀리 하십시오.
- 컴퓨터를 비, 눈 등 축축하고 습기가 많은 날씨로부터 보호하십시오.
- 컴퓨터를 전원 콘센트에 연결하기 전에 설치 정보를 주의 깊게 읽으십시오.
- 누구나 쉽게 참고할 수 있는 장소에 설명서를 놓아두십시오.
- 컴퓨터와 관련된 모든 지시 사항과 경고를 준수하십시오.

중요사항*:* 장비를 잘못 사용하면 위험할 수 있습니다. 이 제품 또는 유사한 제품을 어린이가 작동 시킬 때는 어른의 감독이 반드시 필요합니다. 어린이가 전자 제품의 내부에 손대지 못하도록 해야 하며, 케이블도 어린이의 손이 닿지 않는 곳에 보관하십시오.

경고*:* 어떤 물건도 케이스의 열려진 곳을 통해 제품 내부에 밀어 넣지 마십시오. 그렇게 하면, 매우 위험할 수 있습니다.

### 직접 수리를 시도하지 마십시오

Mac mini에는 사용자가 교체 가능한 부품이 없습니다. Mac mini를 열지 마십시오. Mac mini에 서비스가 필요하다면, 컴퓨터와 함께 제공된 서비스 및 지원 정보에서 Apple 공인 서비스 제공업체 나 Apple 연락처를 찾아 연락하십시오.

직접 Mac mini를 열거나 부품을 설치하면 장비가 손상될 수 있으며, 이런 손상은 Mac mini에서 지원되는 제한된 보장 서비스 범위에 포함되지 않습니다.

### 커넥터 및 포트 사용하기

커넥터를 포트에 무리해서 연결하지 마십시오. 커넥터와 포트가 올바른 방법으로 연결되지 않는다 면 맞지 않는 것입니다. 커넥터가 포트에 맞는지와 커넥터의 방향이 포트로 정확하게 향해 있는지 확인하십시오.

# 전원 어댑터 사용하기

다음 지침에 따라 전원 어댑터를 사용하십시오.

- 전원 플러그가 전원 어댑터, 컴퓨터 및 전원 콘센트에 완전히 연결되었는지 확인하십시오.
- 항상 전원 어댑터 주변에 여유 공간을 두고 전원 어댑터 주변으로 공기가 잘 통하는 위치에 컴퓨 터를 설치하십시오.
- 컴퓨터와 함께 제공되는 전원 어댑터를 사용하십시오. Mac mini<sup>는</sup> 110와트 전원 어댑터를 사용 합니다.
- 전원을 완전하게 연결 해제하는 유일한 방법은 전원 코드를 플러그에서 뽑는 것입니다. 반드시 코 드가 아닌 플러그를 잡고 뽑으십시오.

경고*:* 사용 중에 전원 어댑터가 따듯해지는 것은 정상입니다. 항상 통풍이 잘 되도록 하고 오랜 접촉을 피하십시오.

중요사항*:* 컴퓨터의 전원 어댑터는 고전압의 부품이므로 연결되어 있지 않을 때에도 어떤 이유에 서든지 열지 마십시오. 어린이가 전자 제품의 내부에 손대지 못하도록 해야 하며, 케이블도 어린이 의 손이 닿지 않는 곳에 보관하십시오. 전원 어댑터에 서비스가 필요하다면 Mac mini와 함께 제공 되는 서비스 및 지원 정보를 참조하십시오.

경고*:* 컴퓨터와 함께 제공되는 전원 어댑터 및 전원 어댑터와 함께 제공되는 AC 코드만 사용하 십시오. 다른 전기 장비에 대한 어댑터 및 코드가 유사하게 보일 수 있지만, 이들을 사용하면 컴퓨 터의 성능에 영향을 주거나 컴퓨터를 손상시킬 수 있습니다. AC 전원 코드는 접지된 AC 콘센트 에만 맞는 3선 접지 플러그(세번째 접지 핀이 있는 플러그)를 가지고 있습니다. 플러그를 콘센트 에 연결할 수 없다면 접지된 콘센트가 아닌 것입니다. 이런 경우, 적절한 자격을 가진 전기 기술자 에게 연락하여 접지된 콘센트로 교체하십시오.

### 레이저 정보

경고*:* 장비 설명서에 서술된 대로 조정하거나 과정을 수행하지 않는다면 위험한 방사능 노출을 초래할 수 있습니다.

레이저가 들어 있는 용기를 분해하지 마십시오. 이 제품에 사용된 레이저 광선은 눈에 해롭습니다. 이 제품과 함께 돋보기와 같은 광학 기기를 사용하면 눈에 잠재적 위험이 증가합니다. 안전을 위해 제품에 대한 서비스는 Apple 공인 서비스 제공업체에서만 받으십시오.

컴퓨터에 광학 디스크 드라이브가 있기 때문에, 이 컴퓨터는 1등급 레이저 제품에 속합니다. 1등급 레이블은 사용자 접근 영역에 있으며, 드라이브의 최소 안전 요구 사항을 나타냅니다. 서비스 경고 레이블은 서비스 접근 영역에 있습니다. 각 제품의 레이블은 여기에 나타나는 것과 약간 다를 수 있 습니다.

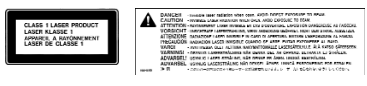

**1**등급 레이블 서비스 경고 레이블

### 위험성이 높은 활동 경고

본 컴퓨터 시스템은 핵 시설물, 항공기 운항, 통신 시스템 또는 항공 교통 관제 기계 작동 또는 컴퓨 터 시스템 고장으로 인한 사망, 인명 손상 또는 심각한 환경 손실을 발생시킬 수 있는 장소에서는 사 용할 수 없습니다.

# Mac mini 청소하기

컴퓨터의 외부와 구성 항목을 청소할 때는 다음의 일반적인 규칙을 따르십시오.

- Mac mini를 종료하고 모든 케이블의 연결을 해제하십시오.
- 습기가 있는 부드럽고, 보푸라기가 없는 천을 사용하여 컴퓨터의 외부를 청소하십시오. 내부로 물 기가 들어가지 않도록 주의하십시오. 물을 컴퓨터에 직접 분사하지 마십시오.
- 에어졸 스프레이, 솔벤트나 연마제를 사용하지 마십시오.
## Mac mini 이동하기

컴퓨터를 들어 올리거나 옮기기 전에, 컴퓨터를 끄고 연결된 모든 케이블과 코드를 연결 해제하십시 오.

## 청각 손상 방지하기

경고*:* 이어버드나 헤드폰을 높은 음량으로 사용할 경우, 청각이 영구적으로 손상을 입을 수 있습 니다. 음량을 높게하여 오랜 시간을 청취하였을 경우, 정상적으로 들릴 수는 있지만, 청각에 손상 을 입을 수 있습니다. 이런 일이 발생하기 전에 Mac mini의 음량을 안전한 수준으로 설정하십시 오. 귀에서 이명이 들릴 경우, 음량을 낮추거나 이어버드 또는 헤드폰과 Mac mini의 사용을 중단 하십시오.

## Apple과 환경에 관하여 배우기

Apple Computer, Inc.에서는 작동 및 제품의 환경적 영향을 최소화하는 것이 바로 Apple의 책임 으로 인식하고 있습니다. 추가 정보는 www.apple.com/environment/summary.html을 방문하 십시오.

## 인체 공학 이해하기

모니터

키보드 앞에 앉아 있을 때 화면의 상단이 사용자의 눈 높이보다 약간 아래쪽을 향하도록 컴퓨터를 배치하십시오. 대부분의 사용자의 경우 눈과 화면 사이의 최적 거리로 45~70cm(18~28인치)를 선 호하지만 사용자에 따라 다를 수 있습니다. 머리 위의 조명과 창문으로부터 비치는 화면 상의 빛 반 사와 눈부심이 최소화되도록 모니터를 배치하십시오.

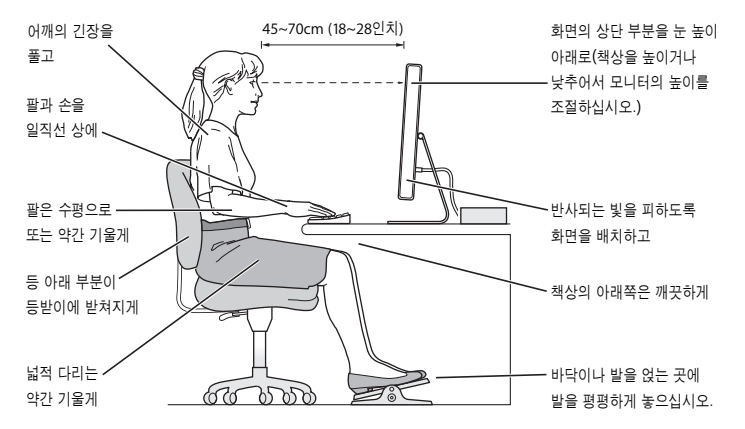

## 의자

견고하고 편안함을 제공하는 조절 가능한 의자가 가장 좋습니다. 의자 높이를 조절하여 넓적다리가 수평으로, 발이 바닥에 평평하게 놓이게 하십시오. 의자의 뒷면이 사용자의 등 아래부분(허리부분) 을 받쳐 주어야 합니다. 제조업체의 지침에 따라 사용자의 신체에 적절하게 맞도록 등받침을 조절하 십시오.

팔과 손이 키보드에 대해 적절한 각도를 이루도록 의자 높이를 조절하거나 작업 공간 보다 낮은 위 치에 있는 키보드 받침대가 있는 책상을 사용해야 할 수도 있습니다. 이렇게 할 경우 발이 바닥에 평 평하게 놓이게 할 수 없다면 높이를 조정할 수 있는 발판을 사용하여 경사지게 함으로써 바닥과 발 사이의 간격을 메울 수 있습니다. 또한, 발판이 필요없도록 책상 높이를 낮출 수도 있습니다.

## 마우스

적당한 거리 내에 키보드와 같은 높이에 마우스를 놓으십시오.

## 키보드

컴퓨터 키보드를 사용할 때는 어깨의 긴장을 풀어야 합니다. 팔꿈치 윗 부분과 팔뚝 부분이 거의 직 각을 이루어야 하며, 손목과 손이 거의 직선을 이루게 해야 합니다. 입력할 때는 가볍게 누르고 손과 손가락에 긴장을 푸십시오. 손바닥 밑으로 엄지 손가락을 구부리지 않도록 하십시오.

피로를 피하려면 손의 위치를 자주 바꿔주십시오. 일부 컴퓨터 사용자는 쉬지 않고 일한 후에 손, 손목 또는 팔에 불편함을 느낄 수 있습니다. 손, 손목 또는 팔의 통증이나 불편함을 느끼기 시작한다 면, 전문의와 상의하십시오.

## 추가 정보

www.apple.com/about/ergonomics/를 방문하십시오.

# 인터넷에 연결하기

# **C** 빠

## Mac mini를 사용하여 월드 와이드 웹을 탐색하고, 친구와 가족에게 이메일을 보내거나, 실시간으로 인터넷 상에서 대화를 즐길 수 있습니다. 다음 정보에 따라 인터넷을 연결하 십시오.

처음 Mac OS X을 시동하면, 설정 지원이 실행되면서 인터넷 구성 정보를 입력하도록 도와줍니다. 설정 지원을 사용하여 인터넷 연결을 구성하지 않는다면, 나중에 네트워크 설정 지원을 사용할 수 있습니다(81페이지의"네트워크 설정 지원을 사용하여 연결하기"참조).

## **4**종류의 인터넷 연결 방법이 있습니다**.**

- 고속 **DSL** 또는 케이블 모뎀 연결─컴퓨터가 이더넷 케이블을 사용하여 ISP에서 제공하는 특수 모뎀에 연결되어 있습니다.
- **AirPort Extreme** 무선 연결─컴퓨터가 AirPort Express<sup>나</sup> AirPort Extreme 베이스 스테이션 또는 기타 무선 네트워크를 사용하여 인터넷에 무선으로 연결되어 있습니다.
- **LAN(Local Area Network)**─컴퓨터가 이더넷 케이블을 사용하여 LAN에 연결되어 있습니다. 이 연결 방법은 보통 회사에서 사용합니다.

• 전화 연결─외장 모뎀이 컴퓨터의 USB(d) 포트에 연결되어 있으며, 모뎀과 연결된 전화 케이블 이 벽에 있는 전화 콘센트에 연결되어 있습니다.

#### 인터넷에 연결하기 전에**,** 다음을 수행하십시오**.**

- **1** ISP로 계정을 설정하십시오. 전화 번호부의 비즈니스 정보에서 ISP를 찾을 수 있습니다. "인터넷 접 속,""인터넷 서비스,"또는"온라인"부분을 확인해 보십시오.
- **2** ISP나 네트워크 관리자로부터 원하는 연결 정보를 문의하십시오. 각 유형의 접속에 대한 정보를 보 려면, 다음 부분인 79페이지의"필요한 정보 수집하기"를 참조하십시오. 참조를 위해 다음 몇 장의 페이지를 통해 직접 정보를 작성한 다음, 설정 지원에 이 정보를 입력하십시오.

동일한 위치에 다른 컴퓨터가 이미 인터넷에 연결되어 있다면, 해당 설정을 사용할 수도 있습니다.

## **Mac OS X** 컴퓨터에서 설정을 보려면**,**

- 시스템 환경설정의 네트워크 패널을 여십시오.
- 보기 팝업 메뉴에서 연결 방법을 선택하십시오.
- 구성에 대한 정보를 복사하십시오.

## **Windows PC**에서 설정을 보려면**,**

Windows에서 연결 정보는 두 곳에 있습니다.

- IP 주소와 서브네트 마스크를 찾으려면, "네트워크 및 인터넷 연결"제어판을 여십시오.
- 사용자 계정 정보를 찾으려면, 사용자 계정 제어판을 여십시오.
- **3** 외장 모뎀을 사용한다면, 컴퓨터에 있는 USB(d) 포트에 모뎀을 연결하고 전화 코드를 모뎀의 포트 및 벽에 있는 전화잭에 연결하십시오. 만약, DSL 모뎀이나 케이블 모뎀을 사용하고 있다면, 모뎀과 함께 제공되는 설명서에 따라 모뎀을 컴퓨터에 연결하십시오.
- **4** 컴퓨터를 켜고 설정 지원에 정보를 입력하여 인터넷 연결을 구성하십시오. 처음으로 Mac mini를 시동했을 때 설정 지원을 사용하여 인터넷 설정을 구성하지 않았다면, 81페 이지의"네트워크 설정 지원을 사용하여 연결하기"를 참조하십시오.

## 필요한 정보 수집하기

ISP나 네트워크 관리자 또는 이 페이지에 있는 다른 컴퓨터에서 제공한 정보를 작성한 다음, 네트워 크 설정 지원에 입력하십시오.

## 전화 연결을 설정하려면**,** 다음의 정보가 필요합니다**.**

- 서비스 제공업체 이름
- 계정이나 사용자 이름
- 암호
- ISP 전화 번호
- 대체 전화 번호
- 외부 전화를 위한 앞자리 번호

## **DSL** 모뎀**,** 케이블 모뎀**, LAN** 또는 **AirPort Extreme** 무선 연결을 설정하려면**,**

먼저, 연결 방식을 선택하십시오.(잘 모르는 경우, 시스템 관리자나 ISP에 문의하십시오.)

- 수동
- 수동 주소로 DHCP 사용
- DHCP 사용
- BootP 사용
- PPP

확실하지 않다면, 네트워크에서 자동으로 필요한 정보를 제공하는"DHCP 사용"을 선택하는 것이 좋습니다.

"수동"또는"수동 주소로 DHCP 사용"을 선택한 경우, 다음의 정보가 필요합니다.

- IP 주소
- 서브네트 마스크\*
- 라우터 주소\*

\*"수동 주소로 DHCP 사용"을 선택했다면, 서브네트 마스크나 라우터 주소를 입력할 필요가 없습 니다.

"DHCP 사용"을 선택한 경우, 다음의 정보가 필요한지 ISP에 문의하십시오.

- DHCP 클라이언트 ID
- DNS 서버

"PPP"(PPPoE 연결을 위한)를 선택한 경우, 다음의 정보가 필요합니다.

- 서비스 제공업체
- 계정 이름
- 암호
- PPPoE 서비스 이름

아래의 정보는 옵션입니다. 필요한 경우, ISP나 시스템 관리자에게 문의하십시오.

- DNS 서버
- 도메인 이름
- 프록시 서버

## 네트워크 설정 지원을 사용하여 연결하기

처음에 Mac mini를 시작할 때 설정 지원을 사용하여 인터넷 설정을 구성하지 않았다면, 언제든지 네트워크 설정 지원을 사용하여 인터넷 설정을 구성하거나 설정을 변경할 수 있습니다.

## 네트워크 설정 지원을 사용하려면**,**

- 1 Apple(<sup>●</sup>) > 시스템 환경설정을 선택하십시오.
- **2** 네트워크를 클릭하고"도와주세요."를 클릭하십시오.
- **3** 지원을 클릭하여 네트워크 지원을 여십시오.
- **4** 화면 상의 지침을 따르십시오.

인터넷 연결 설정에 관한 추가 정보는 Mac 도움말에 있습니다. 도움말 > Mac 도움말을 선택하고 "인터넷에 연결하기"로 검색해보십시오.

## 연결 문제 해결하기

인터넷 연결에 문제가 있다면, 이 부분의 단계들을 시도해보십시오.

## 네트워크 진단

인터넷에 연결할 수 없다면 네트워크 진단을 사용하여 네트워크 설정을 검토하십시오.

## 네트워크 진단을 사용하려면**,**

- 1 Apple(<sup>■</sup>) > 시스템 환경설정을 선택하십시오.
- **2** 네트워크를 클릭하고"도와주세요."를 클릭하십시오.
- **3** 진단을 클릭하여 네트워크 진단을 여십시오.
- **4** 화면 상의 지침을 따르십시오.

네트워크 진단에서 문제를 해결할 수 없다면 연결하고자 하는 ISP(인터넷 서비스 제공업체)에 연결 하기 위해 사용하는 외부 장비 또는 접속하려는 서버에 문제가 있는 것일 수 있습니다. 다음 단계도 시도해 보십시오.

## 케이블 모뎀**, DSL** 및 **LAN** 인터넷 연결

모뎀 전원 코드, 모뎀에서 컴퓨터로 연결하는 케이블, 모뎀에서 전화 잭에 연결하는 케이블을 포함 한 모든 모뎀 케이블이 확실하게 연결되어 있는지 확인하십시오. 이더넷 허브와 라우터의 케이블과 전원 공급을 점검하십시오.

## 모뎀을 켜거나 끈 후 모뎀 하드웨어 재설정하기

DSL 또는 케이블 모뎀을 끈 다음 몇 분 후에 다시 켜십시오. 일부 ISP는 모뎀의 전원 코드를 뽑을 것 을 권장합니다. 모뎀에 재설정 단추가 있다면 전원을 끄고 켜기 전이나 후에 누르십시오.

## **PPPoE** 연결

PPPoE를 사용하여 인터넷 서비스 제공업체에 연결할 수 없다면, 네트워크 환경설정에 올바른 정보 를 입력했는지 확인하십시오.

## 시스템 환경설정 점검하기

1 Apple(<sup>●</sup>) > 시스템 환경설정을 선택하십시오.

네트워크를 클릭하십시오.

보기 팝업 메뉴에서 네트워크 포트 구성을 선택하십시오.

내장 이더넷을 선택하고 포트 구성 목록의 맨 위로 드래그하십시오.

보기 팝업 메뉴에서 내장 이더넷을 선택하십시오.

PPPoE를 클릭하십시오.

"PPPoE를 사용하여 연결"을 선택하십시오.

계정 이름란에 ISP에서 제공한 정보를 올바르게 입력했는지 확인하십시오.

암호를 저장하려면 암호를 다시 올바르게 입력하십시오.

 TCP/IP를 클릭하십시오. 이 패널에 ISP로부터 받은 올바른 정보를 입력했는지 확인하십시오. 지금 적용을 클릭하십시오.

## 네트워크 연결

이더넷 케이블이 컴퓨터 및 네트워크에 연결되어 있는지 확인하십시오. 이더넷 허브와 라우터의 케 이블과 전원 공급을 점검하십시오.

인터넷 연결을 공유하려는 컴퓨터가 2대 이상이라면, 네트워크를 적절히 설정해야 합니다. ISP에서 하나의 IP 주소만 제공하는지 또는 각 컴퓨터에 하나씩 여러 IP 주소를 제공하는지 알아야합니다.

IP 주소를 하나만 사용한다면 NAT(네트워크 주소 변환)나"IP 마스쿼레이딩(masquerading)"이 라고 알려진 연결 공유 기능이 있는 라우터가 있어야 합니다. 설정 정보는 라우터와 함께 제공되는 설명서를 참조하십시오. 네트워크를 설정한 사람과 함께 이를 확인하도록 하십시오. 여러 대의 컴퓨 터 중에서 AirPort Extreme 베이스 스테이션을 사용하여 하나의 IP 주소를 공유할 수도 있습니다. AirPort Extreme 베이스 스테이션 사용에 관한 정보를 보려면, Mac 도움말을 확인하거나 Apple AirPort 웹 사이트, www.apple.com/airportextreme/를 방문하십시오.

이들 단계를 따라 문제를 해결할 수 없다면, 여러분의 ISP나 네트워크 관리자에게 문의하십시오.

## **Communications Regulation Information**

## **Compliance Statement**

This device complies with part 15 of the FCC rules. Operation is subject to the following two conditions: (1) This device may not cause harmful interference, and (2) this device must accept any interference received, including interference that may cause undesired operation. See instructions if interference to radio or television reception is suspected.

L`utilisation de ce dispositif est autorisée seulement aux conditions suivantes : (1) il ne doit pas produire de brouillage et (2) l'utilisateur du dispositif doit étre prêt à accepter tout brouillage radioélectrique reçu, même si ce brouillage est susceptible de compromettre le fonctionnement du dispositif.

## **Radio and Television Interference**

This computer equipment generates, uses, and can radiate radio─frequency energy. If it is not installed and used properly-that is, in strict accordance with Apple's instructions-it may cause interference with radio and television reception.

This equipment has been tested and found to comply with the limits for a Class B digital device in accordance with the specifications in Part 15 of FCC rules. These specifications are designed to provide reasonable protection against such interference in a residential installation. However, there is no guarantee that interference will not occur in a particular installation.

You can determine whether your computer system is causing interference by turning it off. If the interference stops, it was probably caused by the computer or one of the peripheral devices.

If your computer system does cause interference to radio or television reception, try to correct the interference by using one or more of the following measures:

- Turn the television or radio antenna until the interference stops.
- Move the computer to one side or the other of the television or radio.
- Move the computer farther away from the television or radio.
- Plug the computer into an outlet that is on a different circuit from the television or radio. (That is, make certain the computer and the television or radio are on circuits controlled by different circuit breakers or fuses.)

If necessary, consult an Apple Authorized Service Provider or Apple. See the service and support information that came with your Apple product. Or, consult an experienced radio/television technician for additional suggestions.

Changes or modifications to this product not authorized by Apple Computer, Inc., could void the EMC compliance and negate your authority to operate the product.

This product has demonstrated EMC compliance under conditions that included the use of compliant peripheral devices and shielded cables between system components. It is important that you use compliant peripheral devices and shielded cables (including Ethernet network cables) between system components to reduce the possibility of causing interference to radios, television sets, and other electronic devices.

*Responsible party (contact for FCC matters only):* Apple Computer, Inc. Product Compliance 1 Infinite Loop M/S 26-A Cupertino, CA 95014-2084

## **Wireless Radio Use**

This device is restricted to indoor use due to its operation in the 5.15 to 5.25 GHz frequency range to reduce the potential for harmful interference to cochannel Mobile Satellite systems.

Cet appareil doit etre utilise a l'interieur.

## **Exposure to Radio Frequency Energy**

The radiated output power of the AirPort Extreme Card in this device is below the FCC radio frequency exposure limits for uncontrolled equipment. This device should be operated with a minimum distance of at least 20 cm between the AirPort Extreme Card antennas and a person's body and must not be co-located or operated with any other antenna or transmitter.

## **FCC Bluetooth Wireless Compliance**

The antenna used with this transmitter must not be colocated or operated in conjunction with any other antenna or transmitter subject to the conditions of the FCC Grant.

#### **Bluetooth Industry Canada Statement**

This Class B device meets all requirements of the Canadian interference-causing equipment regulations.

Cet appareil numérique de la Class B respecte toutes les exigences du Règlement sur le matériel brouilleur du Canada.

## **Industry Canada Statement**

Complies with the Canadian ICES-003 Class B specifications. Cet appareil numérique de la classe B est conforme à la norme NMB-003 du Canada. This device complies with RSS 210 of Industry Canada.

## **Bluetooth Europe-EU Declaration of Conformity**

This wireless device complies with the specifications EN 300 328, EN 301-489, and EN 60950 following the provisions of the R&TTE Directive.

## **European Community**

Complies with European Directives 72/23/EEC, 89/336/EEC, and 99/5/EC. See www.apple.com/euro/compliance/.

#### **Europe-EU Declaration of Conformity**

The equipment complies with the RF Exposure Requirement 1999/519/EC, Council Recommendation of 12 July 1999 on the limitation of exposure of the general public to electromagnetic fields (0 Hz to 300 GHz). This equipment meets the following conformance standards: EN300 328, EN301 893, EN301 489-17, EN60950.

Hereby, Apple Computer, Inc., declares that this 802.11a/b/g Mini-PCIe card is in compliance with the essential requirements and other relevant provisions of Directive 1999/5/EC.

#### **Korea Wireless Statement**

"당해 무선설비는 운용 중 전파혼신 가능성이 있음"

#### **Korea Class B Statement**

B급 기기 (가정용 정보통신기기) 이 기기는 가정용으로 전자파적합등록을 한 기기로서 주거지역에서는 물론 모든지역에서 사용할 수 있습니다.

## **Singapore Wireless Certification**

Complies with **IDA** Standards **DR00063** 

#### **Taiwan Wireless Statements**

## 於 24GHz 區域內操作之 無線設備的警告聲明

經型式認證合格之低功率射頻電機,非經許可,公司、 商號或使用者均不得擅自變更頻率、加大功率或變更原 設計之特性及功能。低功率射頻電機之使用不得影響飛 航安全及干擾合法通信;經發現有干擾現象時,應立即 停用,並改善至無干擾時方得繼續使用。前項合法通信 指依電信法規定作業之無線電通信。低功率射頻電機須 忍受合法通信或工業、科學及醫療用電波輻射性電機設 備之干擾。

#### 於 5.25GHz 至 5.35GHz 區域內操作之 無線設備的警告聲明

工作頻率 5.250 ~ 5.350GHz 該頻段限於室內使用。

#### **Taiwan Class B Statement**

Class B 設備的警告聲明 NIL

#### **VCCI Class B Statement**

#### 情報処理装置等雷波障害自主規制について

この装置は、情報処理装置等電波障害自主規制協議 会 (VCCI) の基準に基づくクラス B 情報技術装置で す。この装置は家庭環境で使用されることを目的と していますが、この装置がラジオやテレビジョン受 信機に近接して使用されると、受信障害を引き起こ すことがあります。

取扱説明書に従って正しい取扱をしてください。

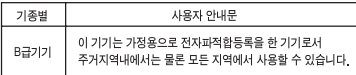

## **External USB Modem Information**

If you connect your Mac mini to a phone line using an external USB Modem, refer to the telecommunications agency information in the documentation that came with your modem.

## **ENERGY STAR** Ⓡ **Compliance**

As an ENERGY STAR Ⓡ partner, Apple has determined that standard configurations of this product meet the ENERGY STAR guidelines for energy efficiency. The ENERGY STAR program is a partnership with office product equipment manufacturers to promote energyefficiency. Reducing energy consumption of office products saves money and reduces pollution by eliminating wasted energy.

#### 처리 및 재활용 정보

Apple의 재활용 프로그램에 대한 정보는 , www.apple.com/environment/summary.html을 방문하십 시오 .

*European Union*

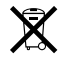

The symbol above means that according to local laws and regulations your product should be disposed of separately from household waste. When this product reaches its end of life, take it to a collection point designated by local authorities. Some collection points accept products for free. The separate collection and recycling of your product at the time of disposal will help conserve natural resources and ensure that it is recycled in a manner that protects human health and the environment.

#### 배터리 폐기

컴퓨터가 꺼졌을 때도 Mac mini에는 날짜와 시간과 같은 설정 을 유지해주는 내장 백업 배터리가 들어 있습니다. 이 배터리를 직접 교체하지 마십시오. Apple 공인 기술자만 배터리를 교체할 수 있습니다.

본 제품의 수명이 다하면 여러분의 지역 환경법과 지침에 따라 본 제품을 폐기하십시오.

Apple Remote에는 사용자가 교체할 수 있는 배터리가 들어있 습니다. 여러분 지역 환경법과 지침에 따라 사용한 배터리를 폐 기하십시오.

*Nederlands:* Gebruikte batterijen kunnen worden ingeleverd bij de chemokar of in een speciale batterijcontainer voor klein chemisch afval (kca) worden gedeponeerd.

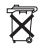

*Deutschland:* Dieses Gerät enthält Batterien. Bitte nicht in den Hausmüll werfen. Entsorgen Sie dieses Gerätes am Ende seines Lebenszyklus entsprechend der maßgeblichen gesetzlichen Regelungen.

*Taiwan:*

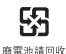